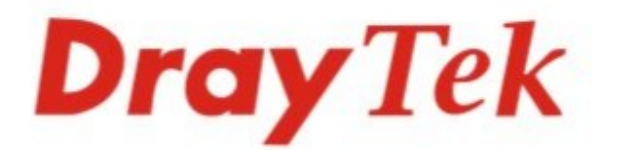

# Vigor2750 Series **High Speed VDSL2 Router**

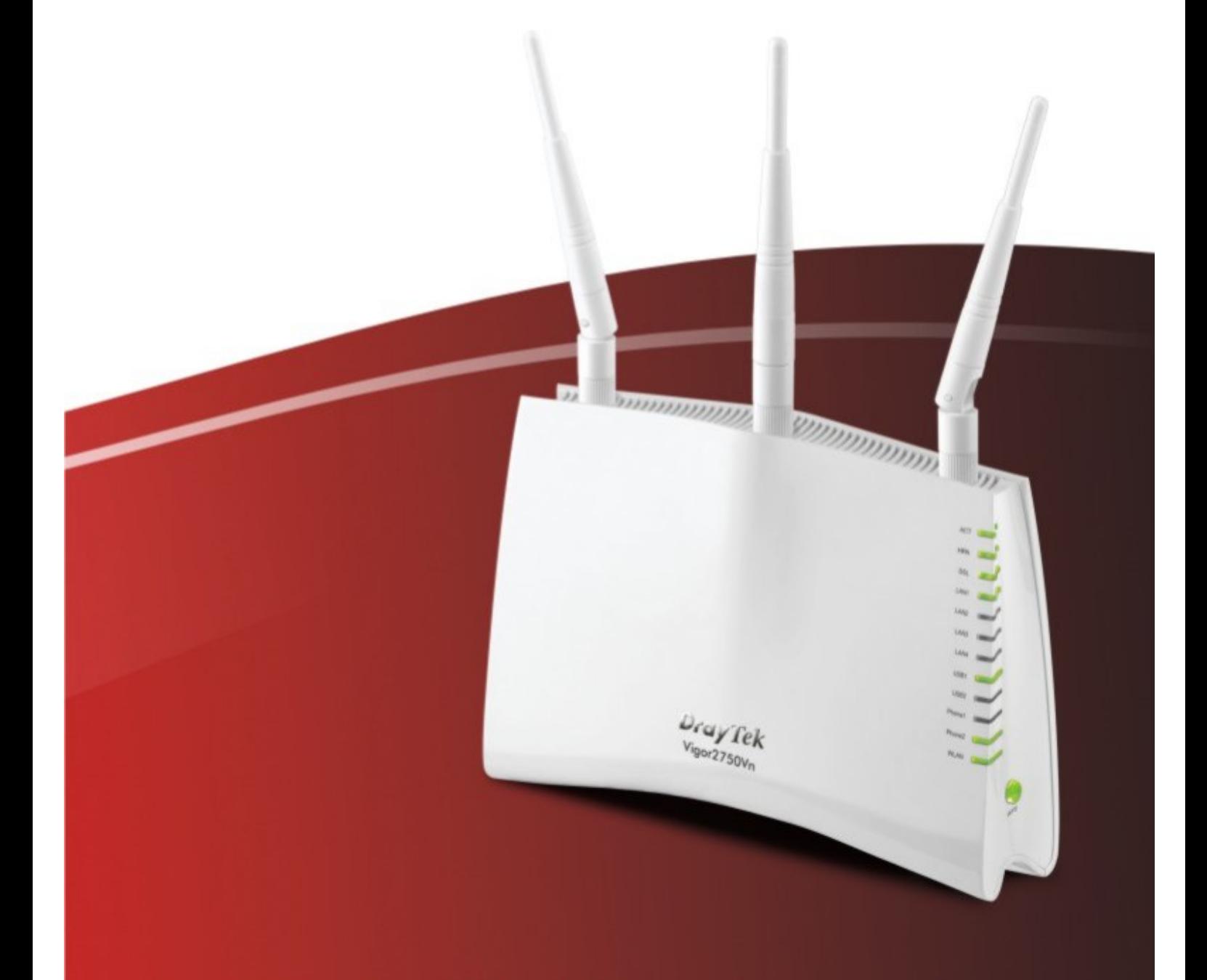

# **Quick Start Guide**

i *Vigor2750 Series Quick Start Guide*

# Vigor2750 Series High Speed VDSL2 Router Quick Start Guide

**Version: 1.0 Firmware Version:V1.4.0\_RC2 Date: 12/08/2010**

## **Copyright Information**

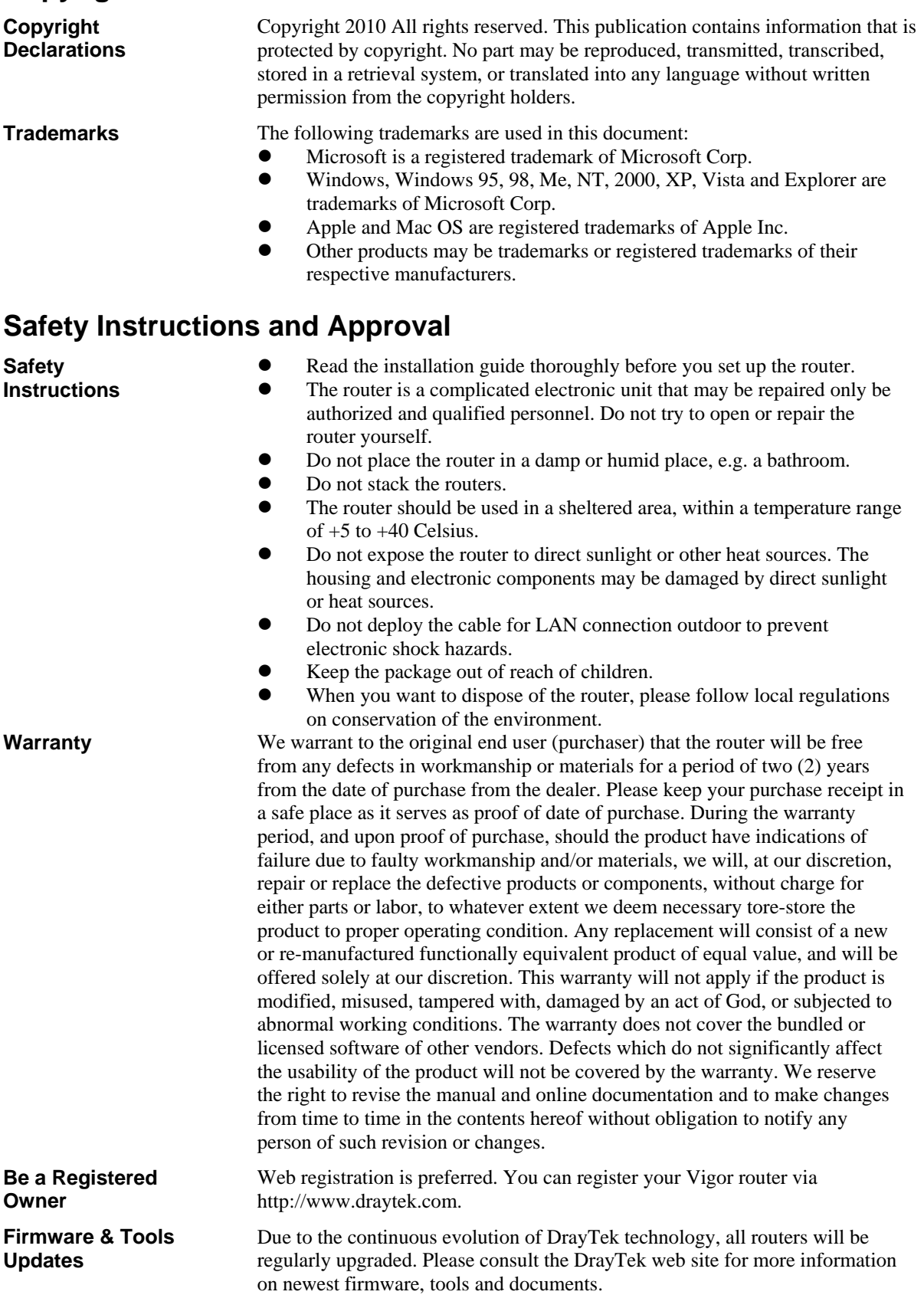

http://www.draytek.com

#### **European Community Declarations**

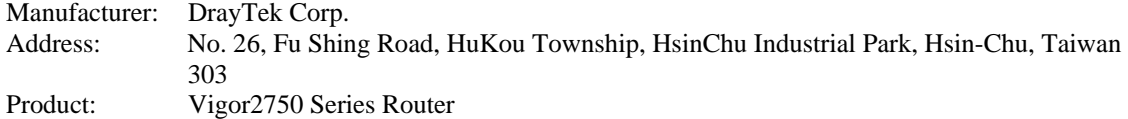

DrayTek Corp. declares that Vigor2750 Series of routers are in compliance with the following essential requirements and other relevant provisions of R&TTE Directive 1999/5/EEC.

The product conforms to the requirements of Electro-Magnetic Compatibility (EMC) Directive 2004/108/EC by complying with the requirements set forth in EN55022/Class B and EN55024/Class B.

The product conforms to the requirements of Low Voltage (LVD) Directive 2006/95/EC by complying with the requirements set forth in EN60950-1.

#### **Regulatory Information**

Federal Communication Commission Interference Statement

This equipment has been tested and found to comply with the limits for a Class B digital device, pursuant to Part 15 of the FCC Rules. These limits are designed to provide reasonable protection against harmful interference in a residential installation. This equipment generates, uses and can radiate radio frequency energy and, if not installed and used in accordance with the instructions, may cause harmful interference to radio communications. However, there is no guarantee that interference will not occur in a particular installation. If this equipment does cause harmful interference to radio or television reception, which can be determined by turning the equipment off and on, the user is encouraged to try to correct the interference by one of the following measures:

- Reorient or relocate the receiving antenna.
- Increase the separation between the equipment and receiver.
- Connect the equipment into an outlet on a circuit different from that to which the receiver is connected.
- Consult the dealer or an experienced radio/TV technician for help.

This device complies with Part 15 of the FCC Rules. Operation is subject to the following two conditions:

(1) This device may not cause harmful interference, and

(2) This device may accept any interference received, including interference that may cause undesired operation.

Please visit http://www.draytek.com/user/AboutRegulatory.php

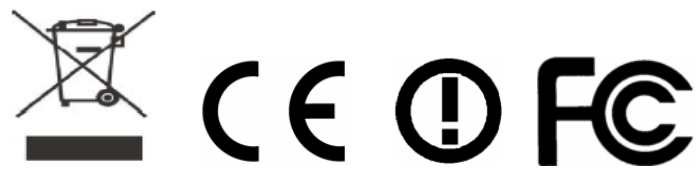

This product is designed for DSL, 2.4GHz/5GHz WLAN network throughout the EC region and Switzerland with restrictions in France. Please see the user manual for the applicable networks on your product.

## **Table of Contents**

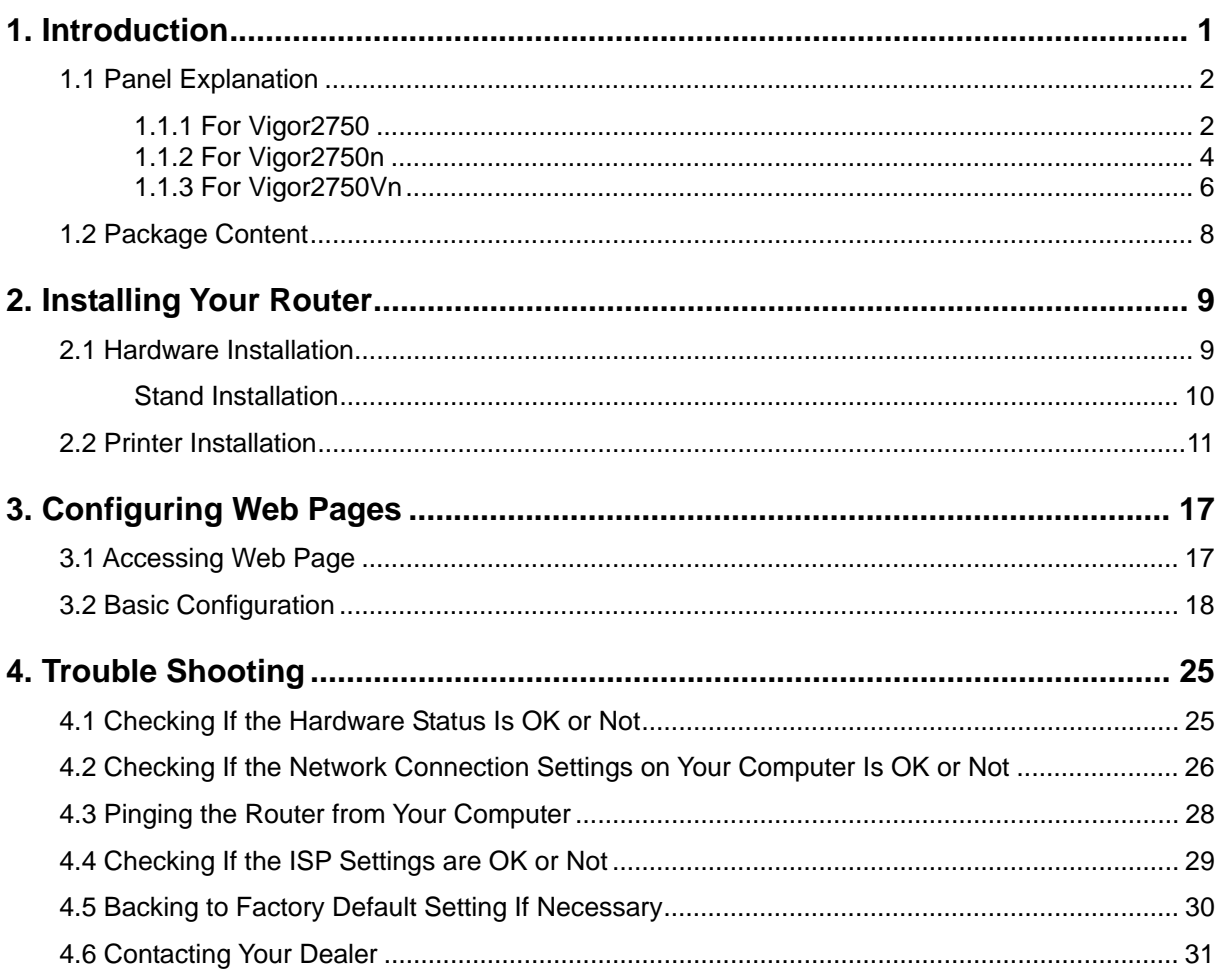

# 1. Introduction

The Vigor2750 series are the routers with high speed in data transmission through DSL port and LAN ports.

With the development of NGN (Next Generation Network), you may recently hear the news about FTTx deployment in your local area or even have already subscribed the unbundling last mile service (e.g. VDSL2) from local ITSP for FTTx. As adopting FTTx, the main question for end users is whether your legacy router could fully utilize its bandwidth or not.

DrayTek launches Vigor 2750 series – High speed router, perfectly complied with VDSL2 environment including Vigor2750, Vigor2750n and Vigor2750Vn for speed-wanted customers. With high throughput performance and secured broadband connectivity provided by Vigor 2750 series, you can simultaneously engage these bandwidth-intensive applications, such as high-definition video streaming, online gaming, and Internet telephony / access.

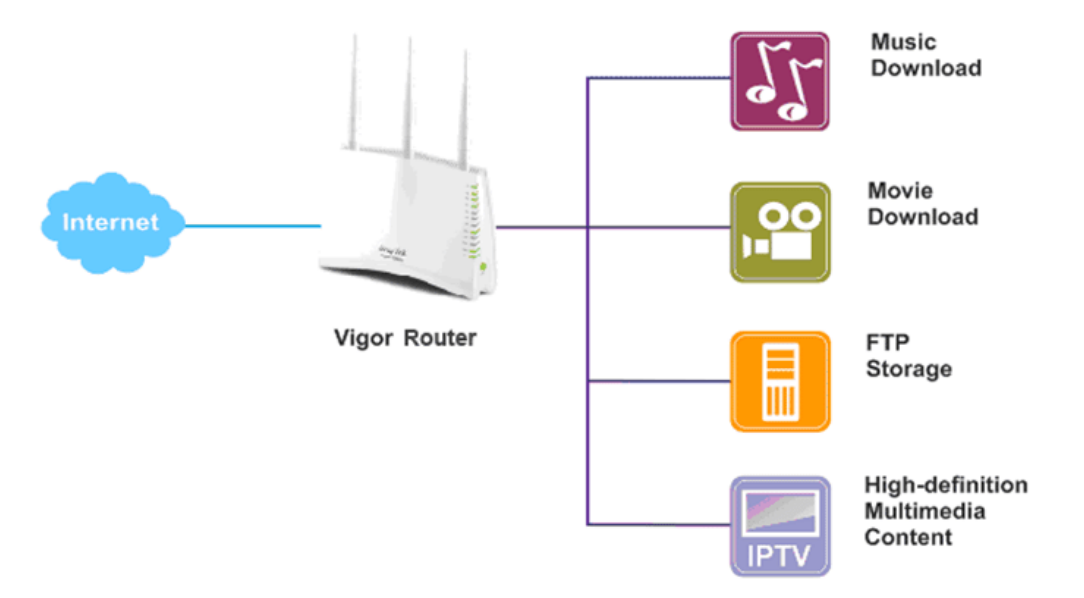

Vigor2750 supports up to 2 VPN tunnels using advanced protocols such as IPSec/PPTP (for remote dial-in only) with AES/3DES for encryption and MD5/SHA-1 for authentication.

Vigor2750 'n' models comply with 802.11n Draft-n standards. They support WEP/WPA/WPA2 encryption and MAC Address Control.

Vigor2750 'V' models provide two analogue phone connectors. It supports multiple SIP registrars with high flexible configuration and call handing options.

In addition, Vigor2750 series supports two USB interfaces for connecting USB printer to share printer or USB storage device for sharing files and 3G backup service. Vigor2750 series provides two-level management to simplify the configuration of network connection. The user mode allows user accessing into WEB interface via simple configuration. However, if users want to have advanced configurations, they can access into WEB interface through admin mode.

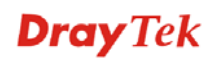

## 1.1 Panel Explanation

## **1.1.1 For Vigor2750**

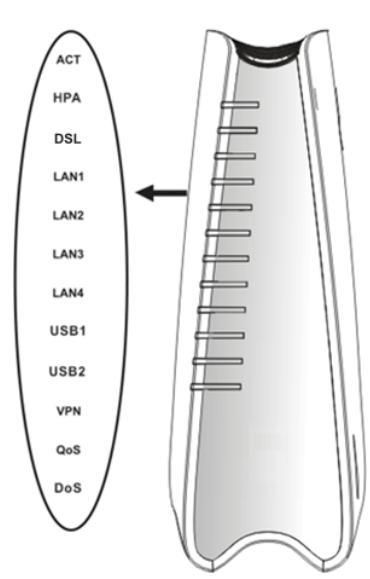

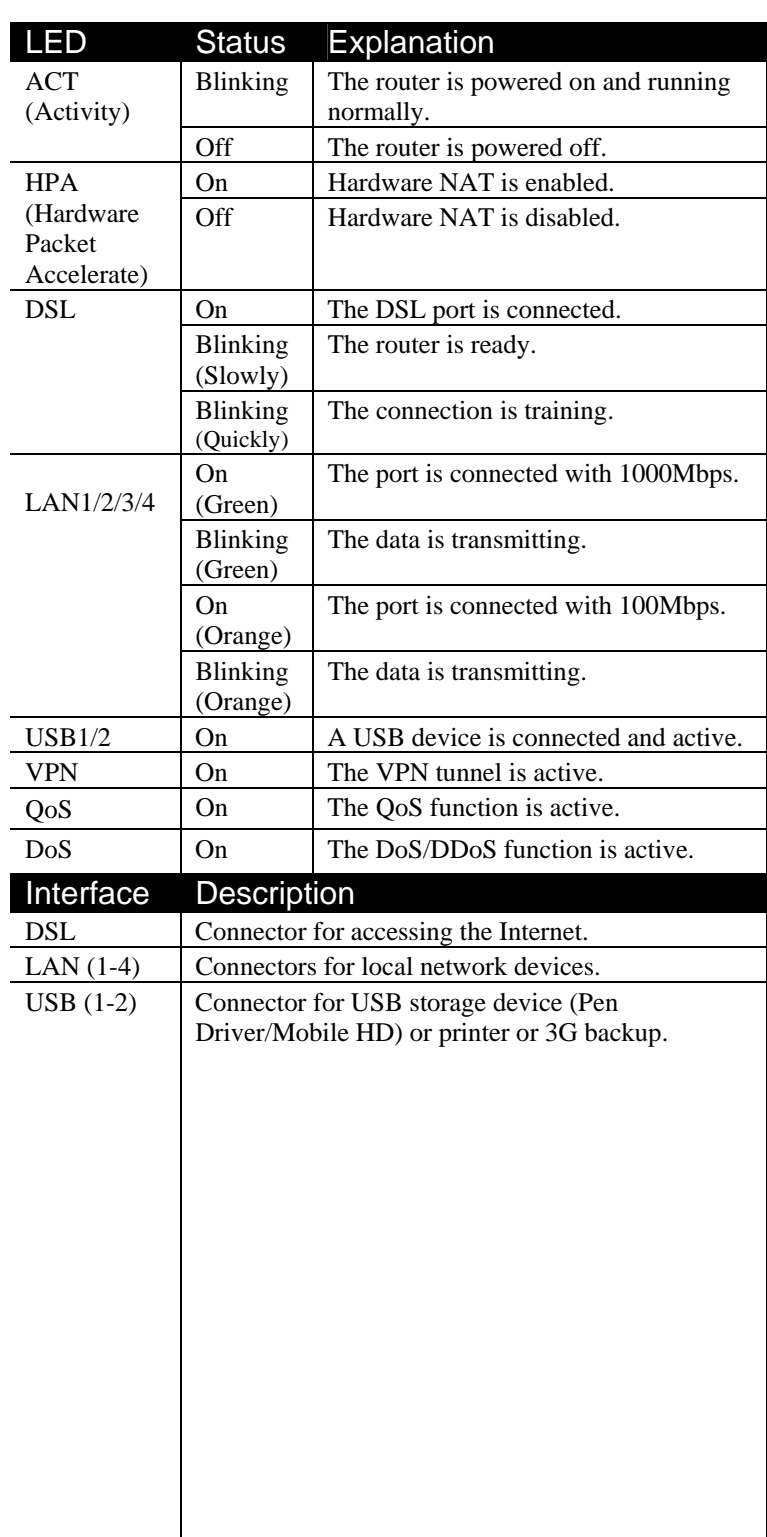

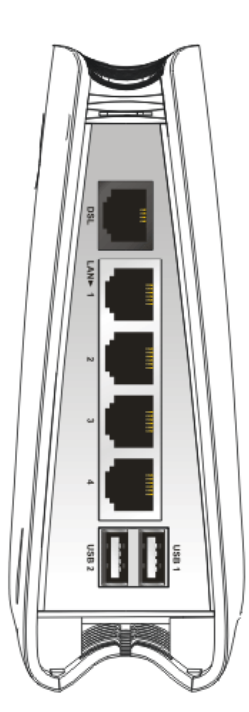

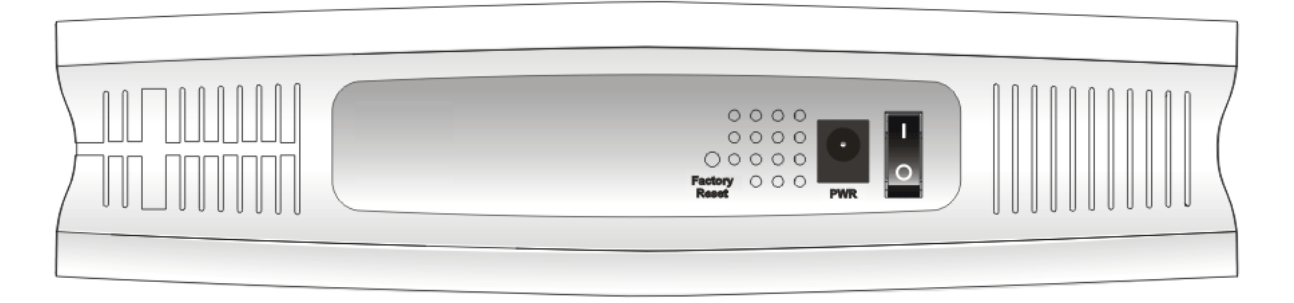

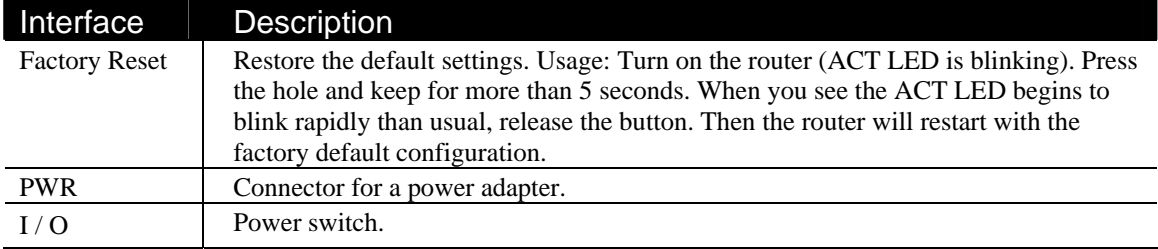

## **1.1.2 For Vigor2750n**

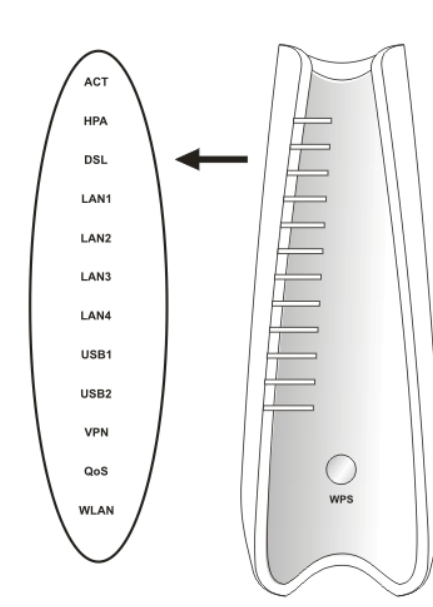

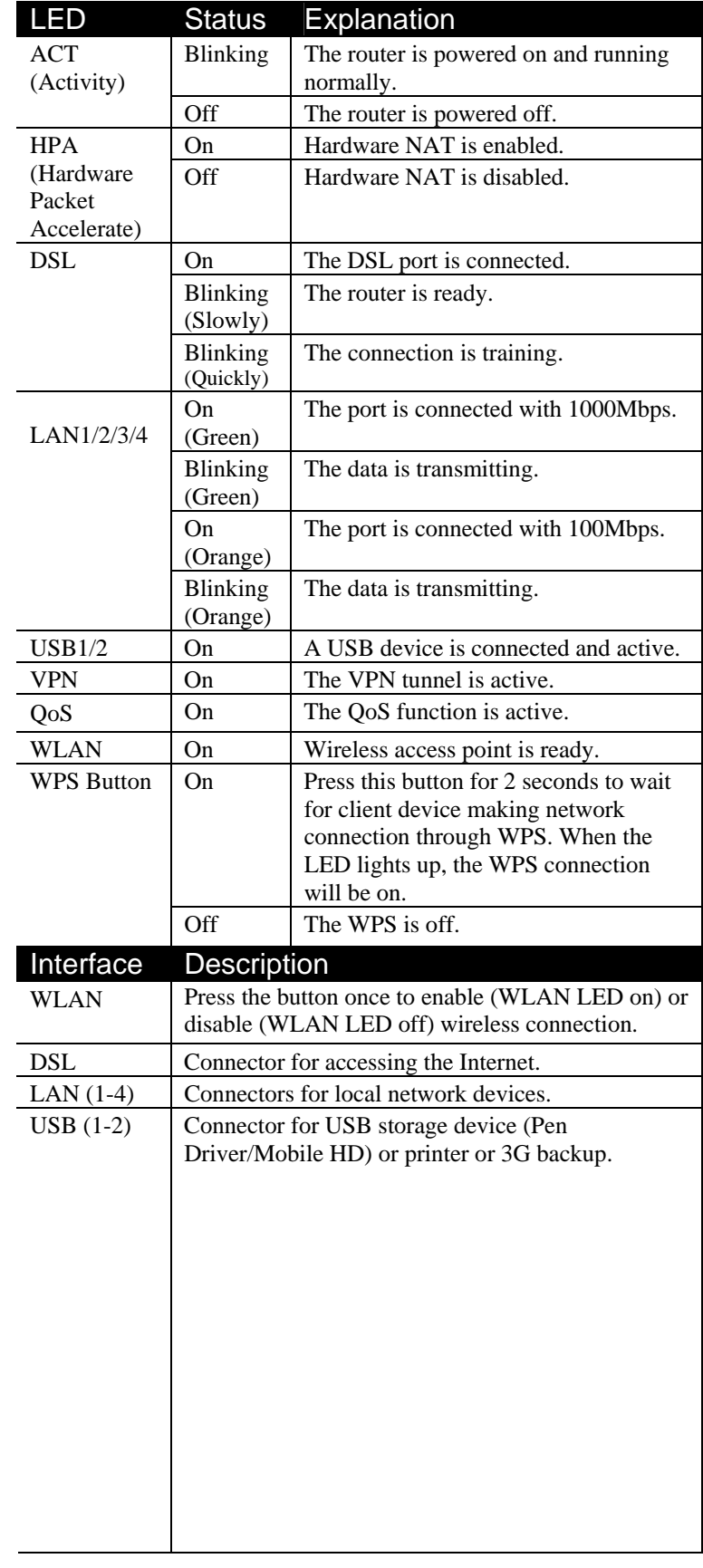

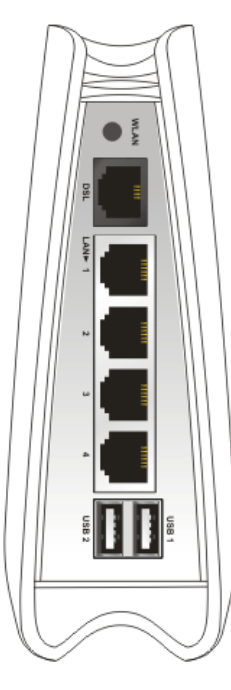

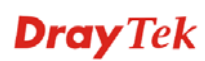

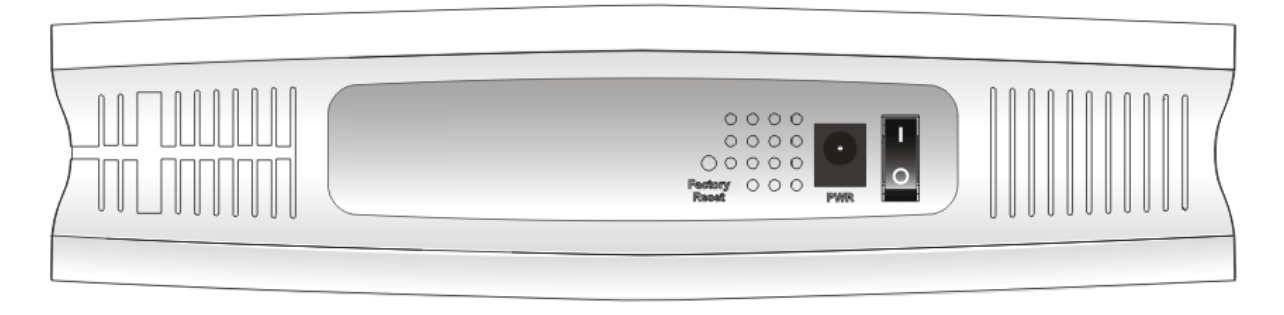

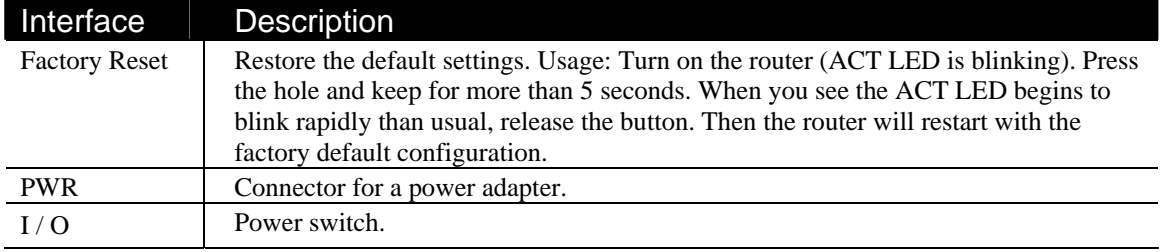

## **1.1.3 For Vigor2750Vn**

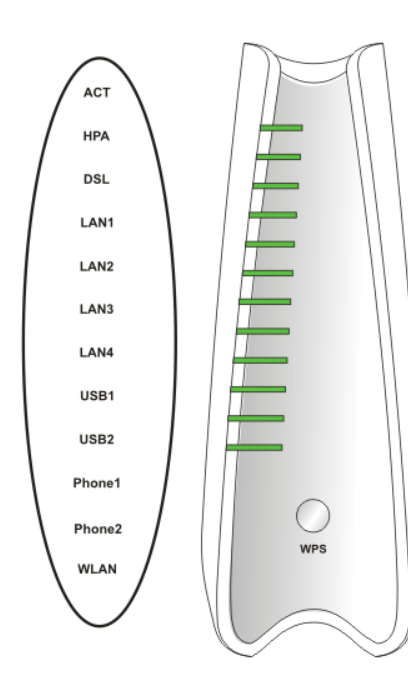

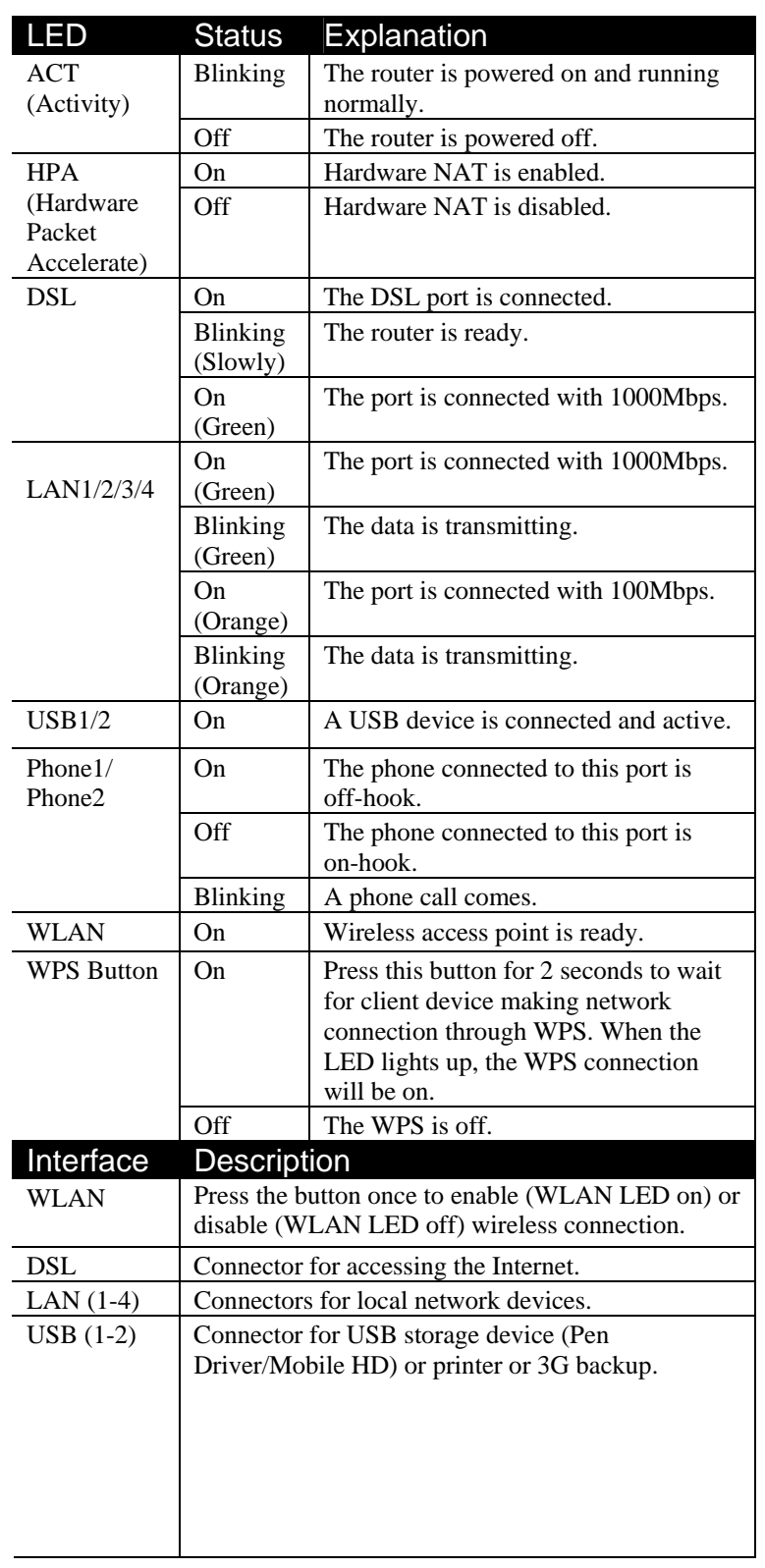

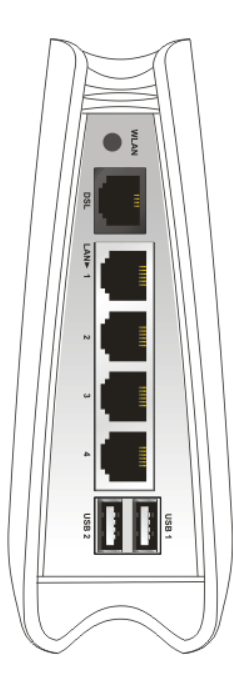

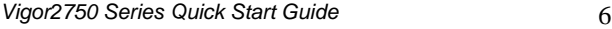

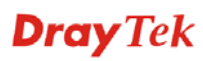

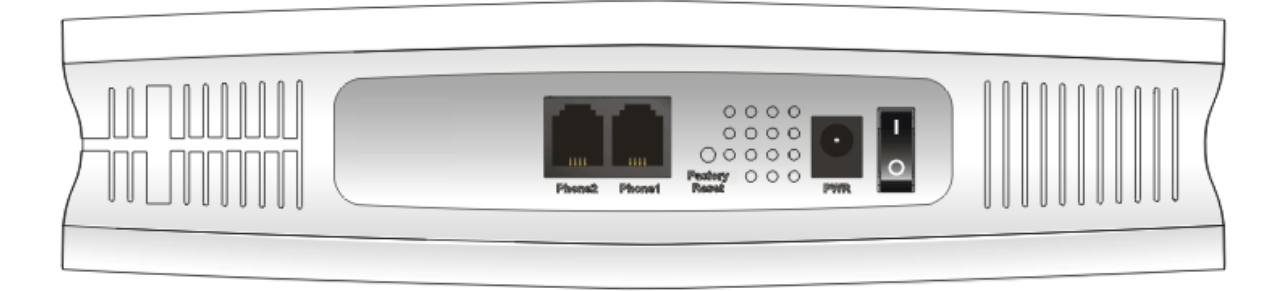

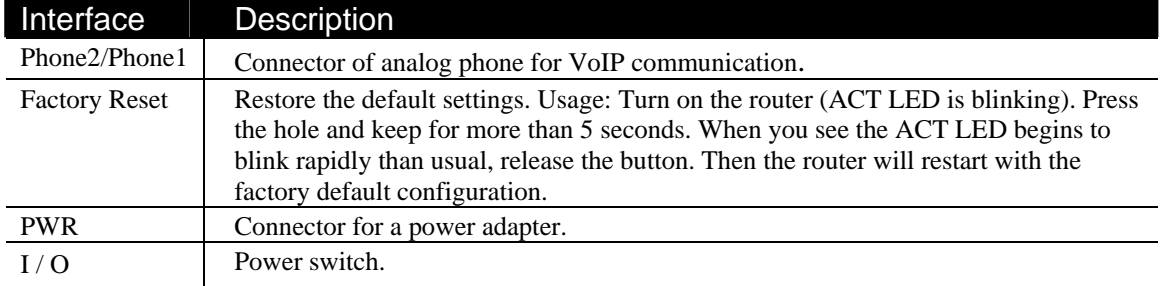

### 1.2 Package Content

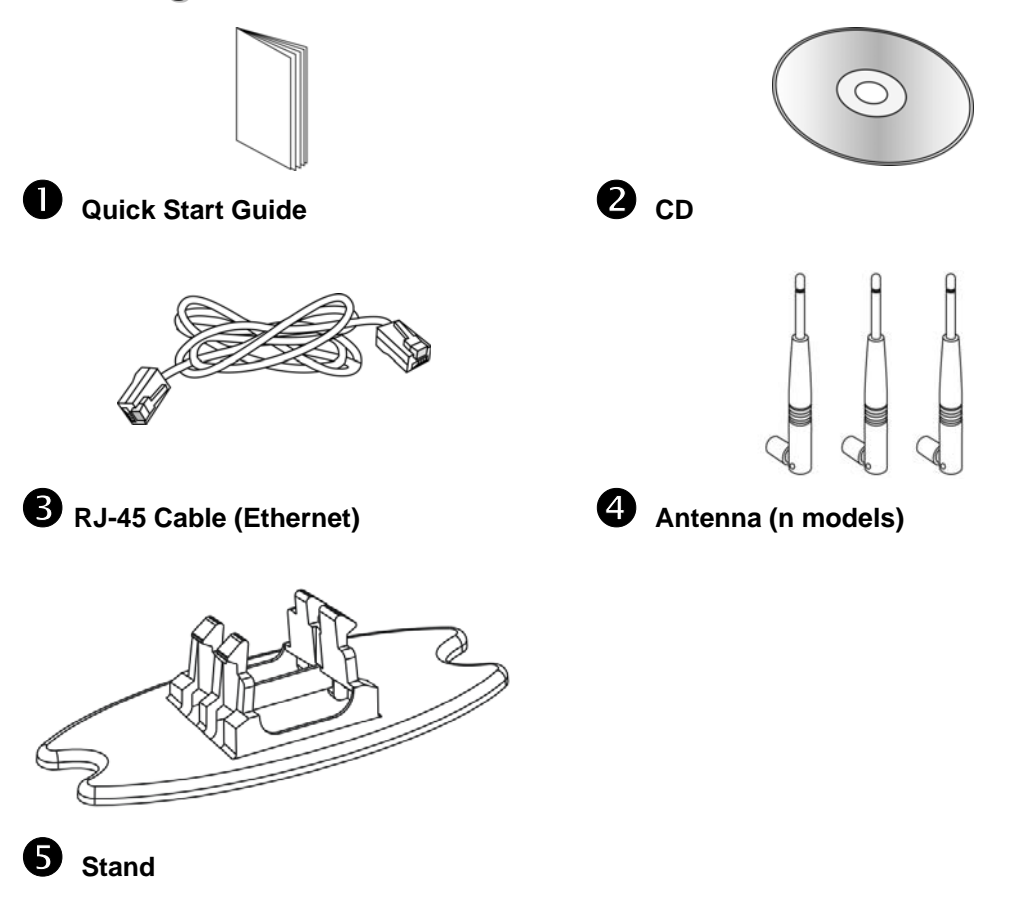

The type of the power adapter depends on the country that the router will be installed. \* The maximum power consumption is *17-23 Watt*.

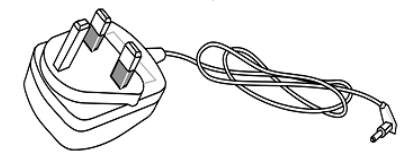

 **UK-type Power Adapter EU-type Power Adapter** 

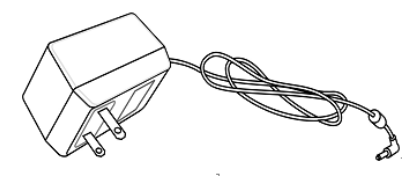

USA/Taiwan-type Power Adapter **AU/NZ-type Power Adapter** 

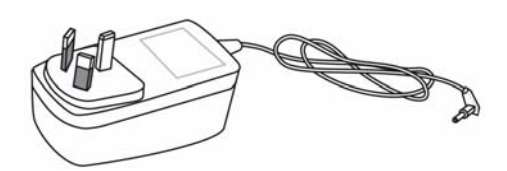

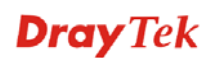

# 2. Installing Your Router

This section will guide you to install the router through hardware connection and configure the router's settings through web browser.

### 2.1 Hardware Installation

Before starting to configure the router, you have to connect your devices correctly.

- 1. Connect the DSL interface to Internet with a VDSL2 line cable.
- 2. Connect one port of 4-port switch to your computer with a RJ-45 cable. This device allows you to connect 4 PCs directly.
- 3. Connect Phone port to a conventional analog telephone.
- 4. Connect detachable antennas to the router for Vigor2750 series (n model).
- 5. Connect one end of the power cord to the power port of this device. Connect the other end to the wall outlet of electricity.
- 6. Power on the router.
- 7. Check the **ACT** and **DSL**, **LAN** LEDs to assure network connection.

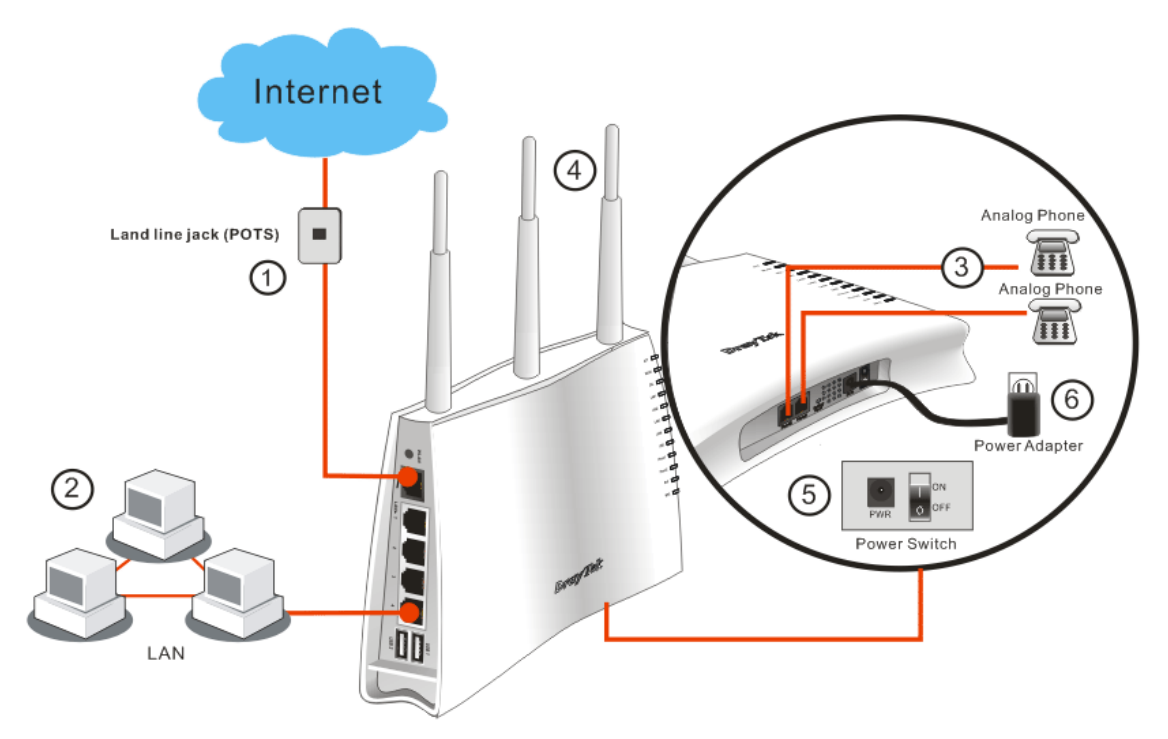

(For the detailed information of LED status, please refer to section 1.1.)

#### **Stand Installation**

The Vigor2750 must be placed erectly. Therefore you have to install a stand onto the router to make it standing firmly. Please follow the figures listed below to finish the installation.

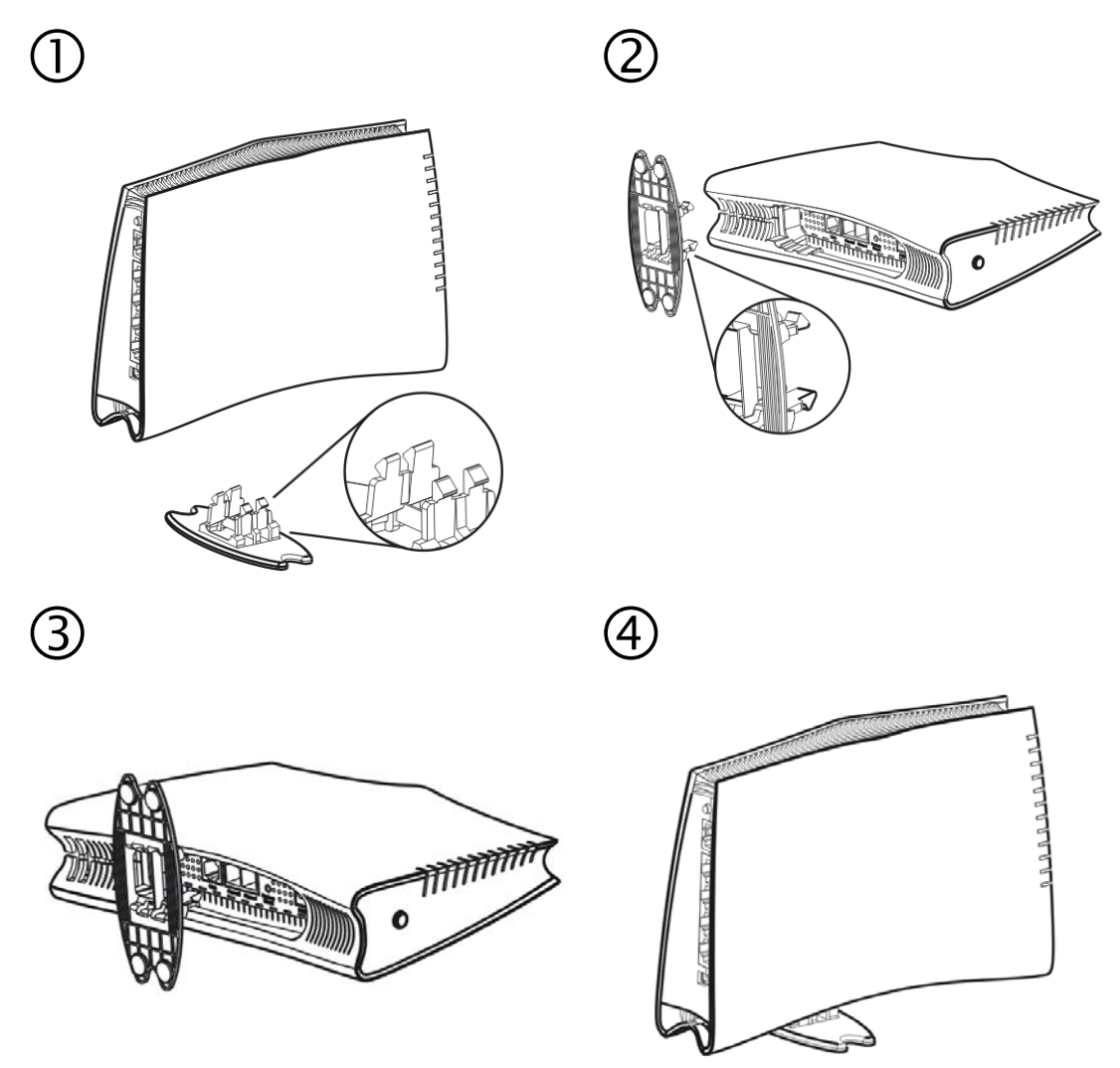

### 2.2 Printer Installation

You can install a printer onto the router for sharing printing. All the PCs connected this router can print documents via the router. The example provided here is made based on Windows XP/2000. For Windows 98/SE/Vista, please visit www.draytek.com.

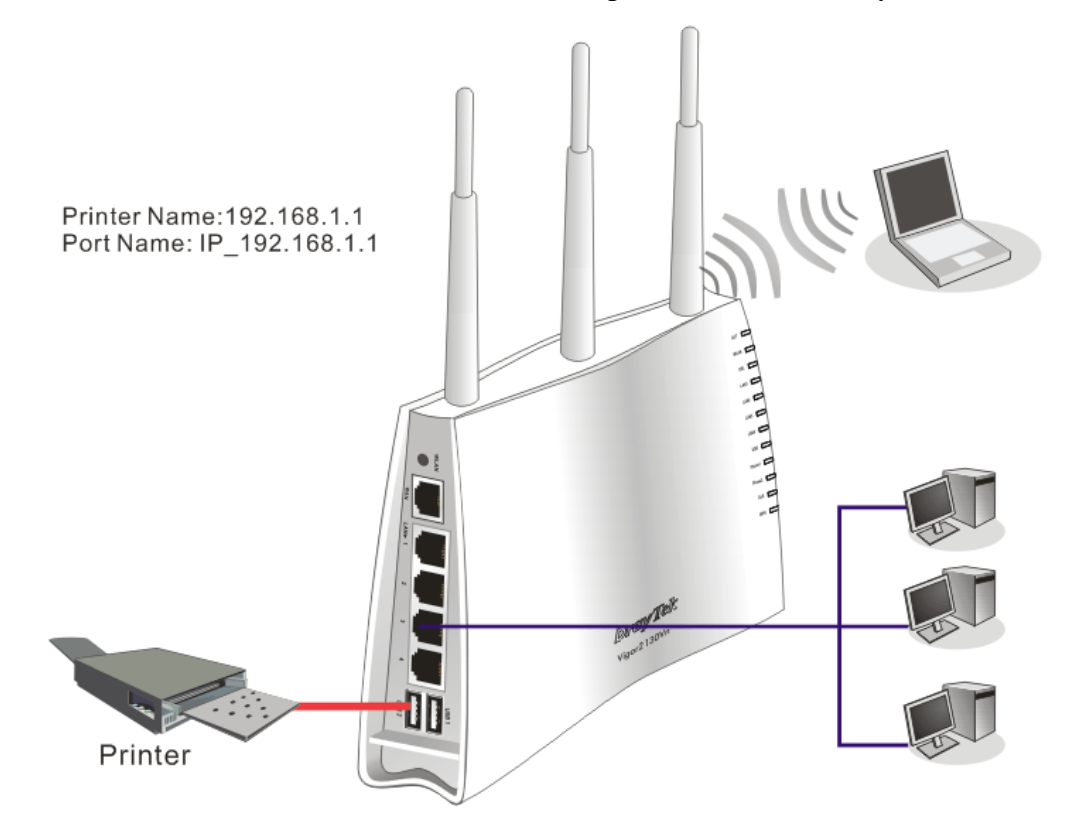

Before using it, please follow the steps below to configure settings for connected computers (or wireless clients).

- 1. Connect the printer with the router through USB port.
- 2. Open **Start->Settings-> Printer and Faxes**.

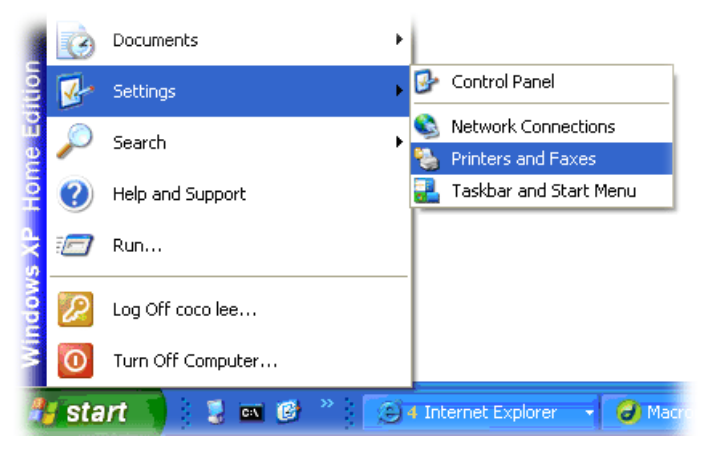

3. Open **File->Add a New Computer**. A welcome dialog will appear. Please click **Next**.

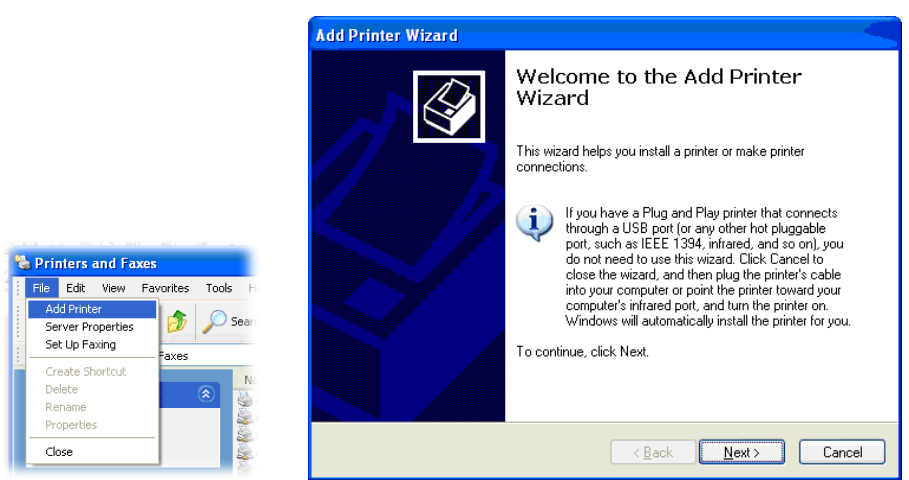

4. Click Local printer attached to this computer and click Next.

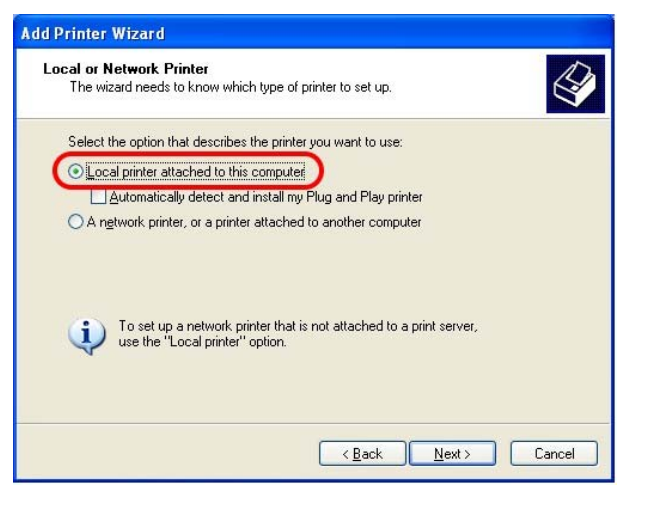

5. In this dialog, choose **Create a new port Type of port** and use the drop down list to select **Standard TCP/IP Port**. Click **Next**.

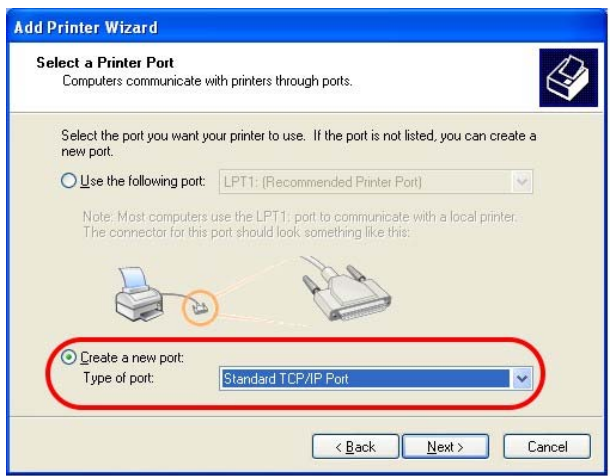

6. In the following dialog, type **192.168.1.1** (router's LAN IP) in the field of **Printer Name or IP Address** and type **IP\_192.168.1.1** as the port name. Then, click **Next**.

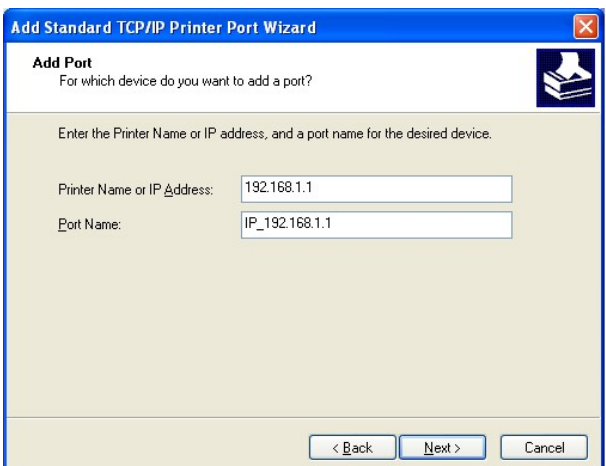

7. Click Standard and choose Generic Network Card.

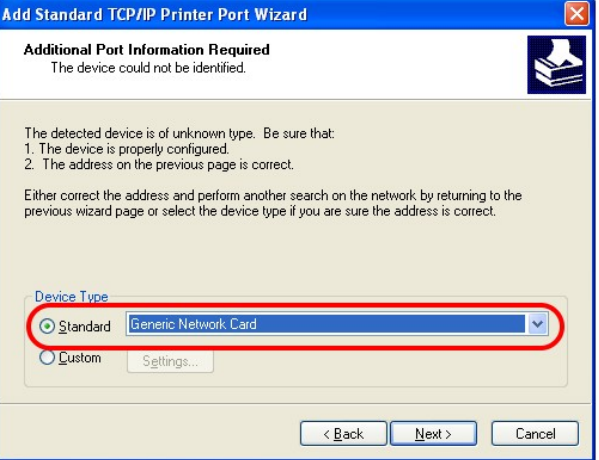

8. Then, in the following dialog, click **Finish**.

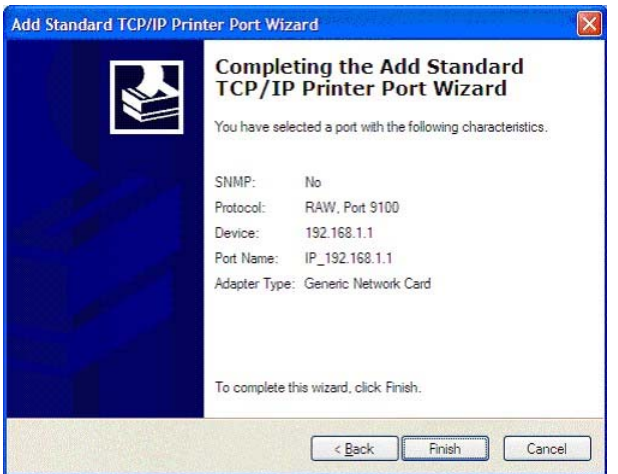

9. Now, your system will ask you to choose right name of the printer that you installed onto the router. Such step can make correct driver loaded onto your PC. When you finish the selection, click **Next**.

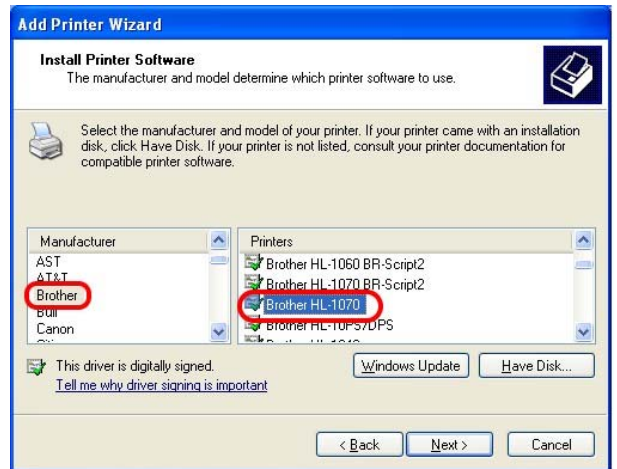

10. For the final stage, you need to go back to **Control Panel-> Printers** and edit the property of the new printer you have added.

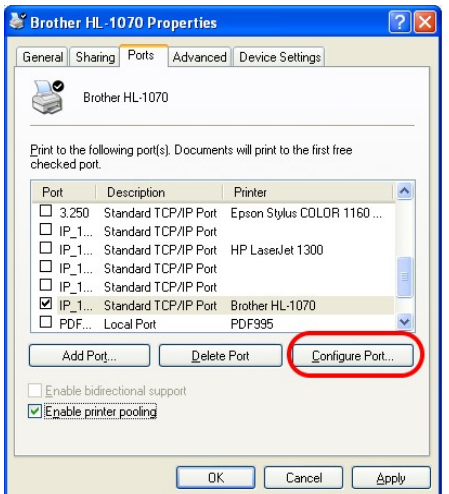

11. Select "**LPR**" on Protocol, type **p1** (number 1) as Queue Name. Then click **OK**. Next please refer to the red rectangle for choosing the correct protocol and UPR name.

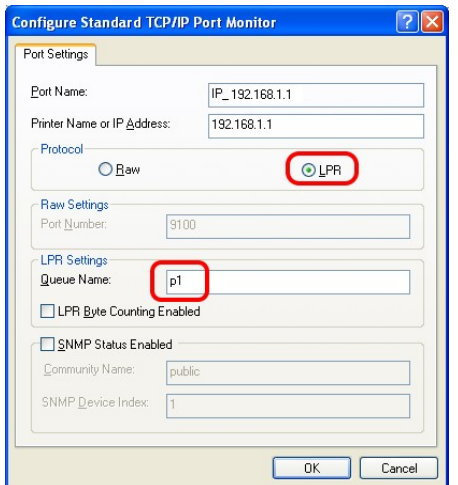

The printer can be used for printing now. Most of the printers with different manufacturers are compatible with vigor router.

**Note 1:** Some printers with the fax/scanning or other additional functions are not supported. If you do not know whether your printer is supported or not, please visit www.draytek.com to find out the printer list. Open **Support >FAQ**; find out the link of **Printer Server** and click it; then click the **What types of printers are compatible with Vigor router?** link.

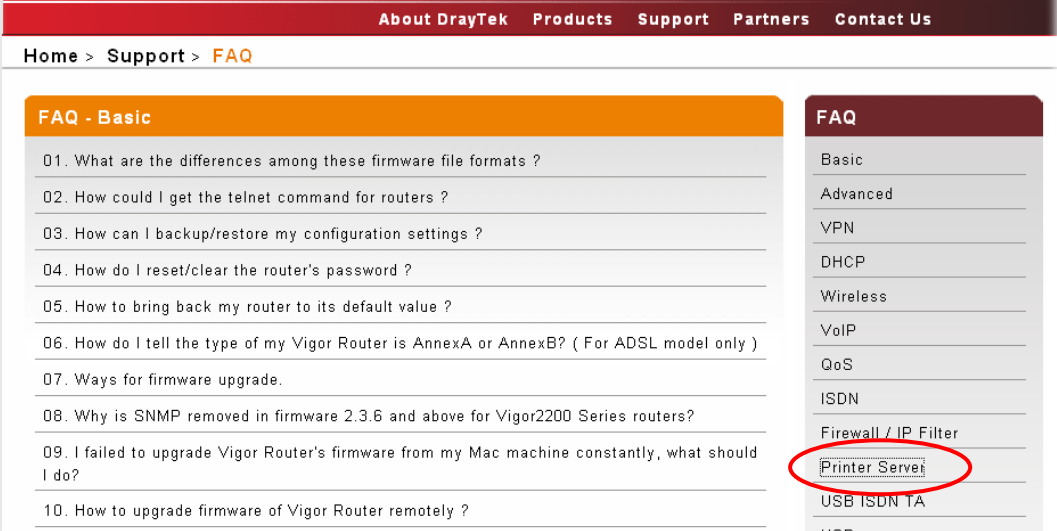

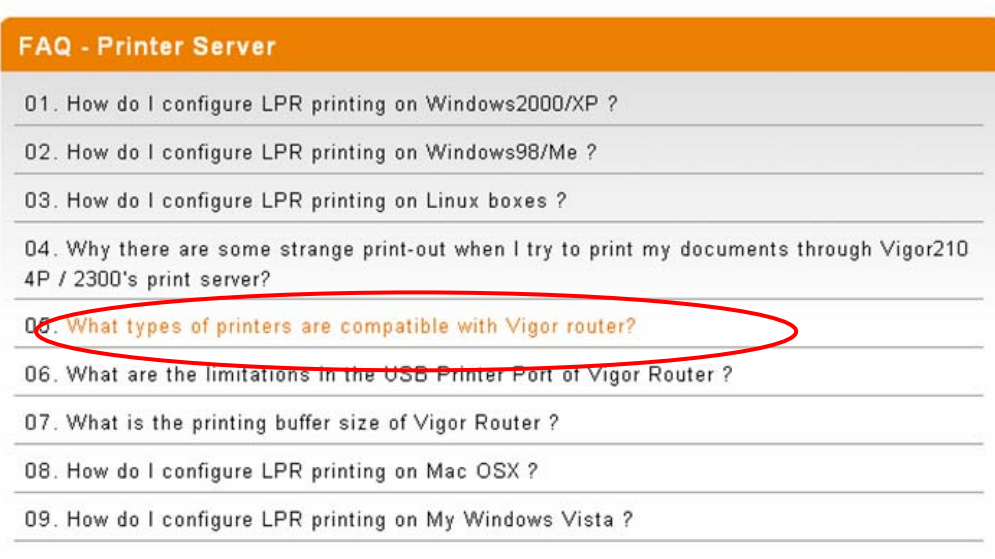

**Note 2:** Vigor router supports printing request from computers via LAN ports but not DSL port.

This page is left blank.

# 3. Configuring Web Pages

To access Internet, please finish basic configuration after completing the hardware installation.

## 3.1 Accessing Web Page

- 1. Make sure your PC connects to the router correctly.
	- **Notice:** You may either simply set up your computer to get IP dynamically from the router or set up the IP address of the computer to be the same subnet as **the default IP address of Vigor router 192.168.1.1**. For the detailed information, please refer to the later section - Trouble Shooting of the guide.
- 2. Open a web browser on your PC and type **http://192.168.1.1.** The following window will be open to ask for username and password.

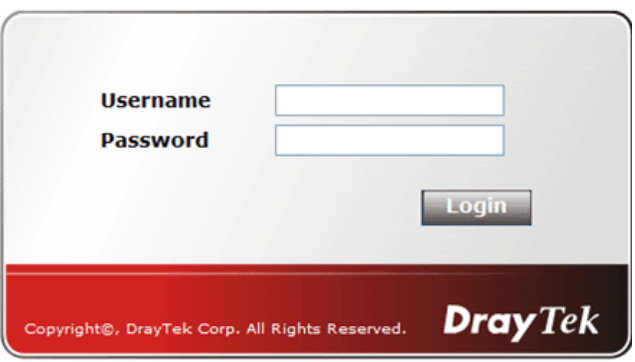

3. For user mode, do not type any word on the window and click **Login** for the simple configuration. Yet, for admin mode, please type "admin/admin" on Username/Password and click **Login** for full configuration.

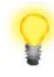

**Notice:** If you fail to access to the web configuration, please go to "Trouble Shooting" for detecting and solving your problem.

4. The web page can be logged out according to the chosen condition. The default setting is **Auto Logout**, which means the web configuration system will logout after five minutes without any operation. Change the setting for your necessity.

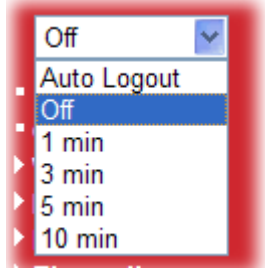

## 3.2 Basic Configuration

The **Quick Start Wizard** is designed for you to easily set up your router for Internet access. You can directly access the **Quick Start Wizard** via Web Configurator.

1. Open a web browser on your PC and type **http://192.168.1.1.** The system will ask you to type username/password. The displayed web pages will change according to the username and password typed. Here we take simple web pages for example. So, do not type any word on the window and click **Login**.

> **Notice:** For advanced configuration (admin mode), please refer to User's Guide for more detailed information.

2. Now, the **Main Screen** for user operation will appear. Click **Quick Start Wizard**.

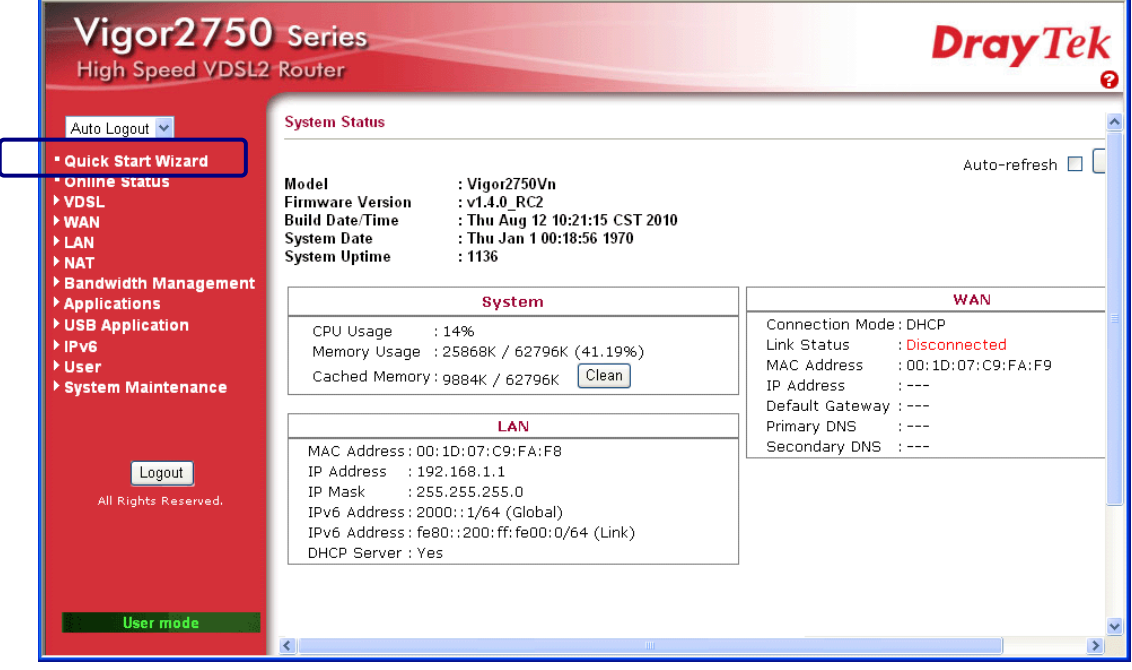

The home page will change slightly in accordance with the router you have. Here we take Vigor2750 as an example.

3. The welcome page will be shown as below. Please click **Next**.

**Quick Start Wizard** 

**Quick Start Wizard** 

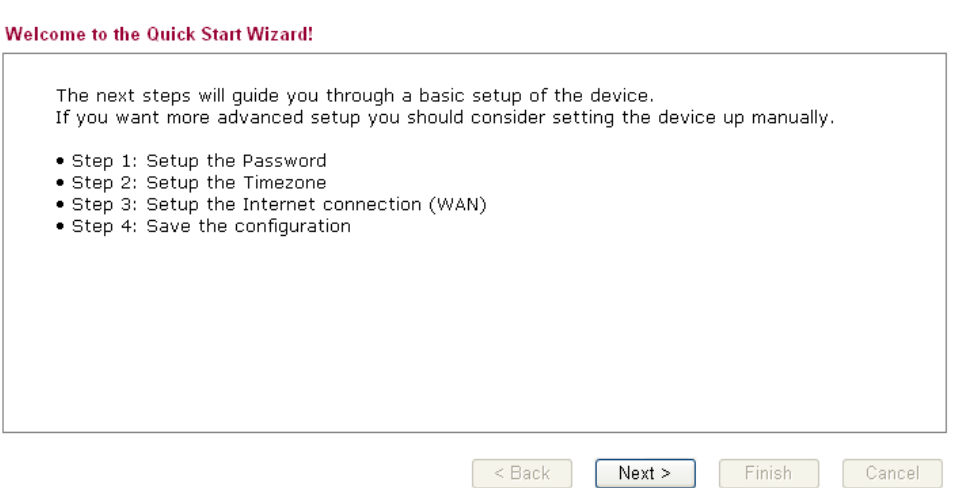

4. Enter the login password on the field of **New Password** and retype it on the field of **Confirm Password**. Then click **Next** to continue. After restarting the router, new password must be typed for accessing into router web page.

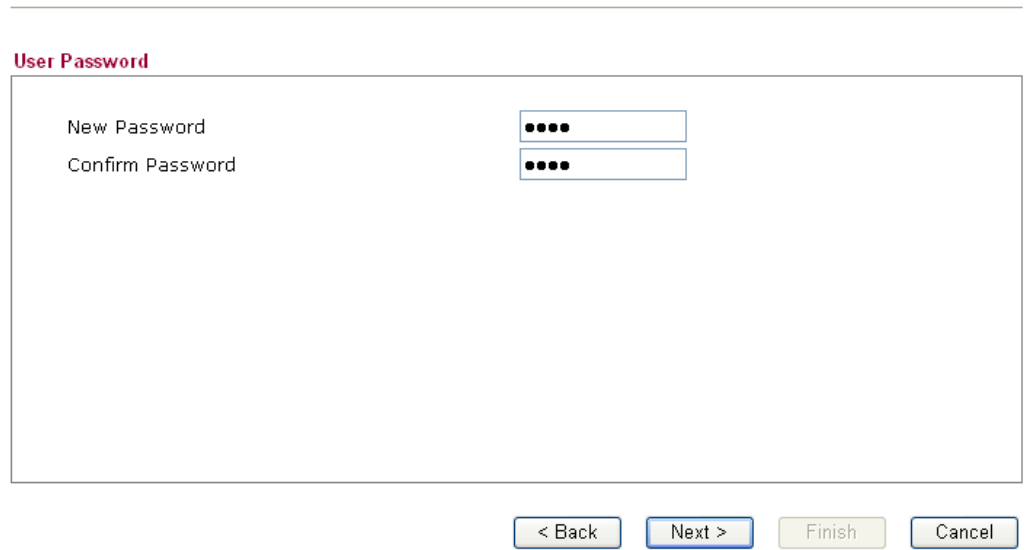

5. On the next page as shown below, please choose time zone for your router. Set/add NTP server(s). Then click **Next** for next step.

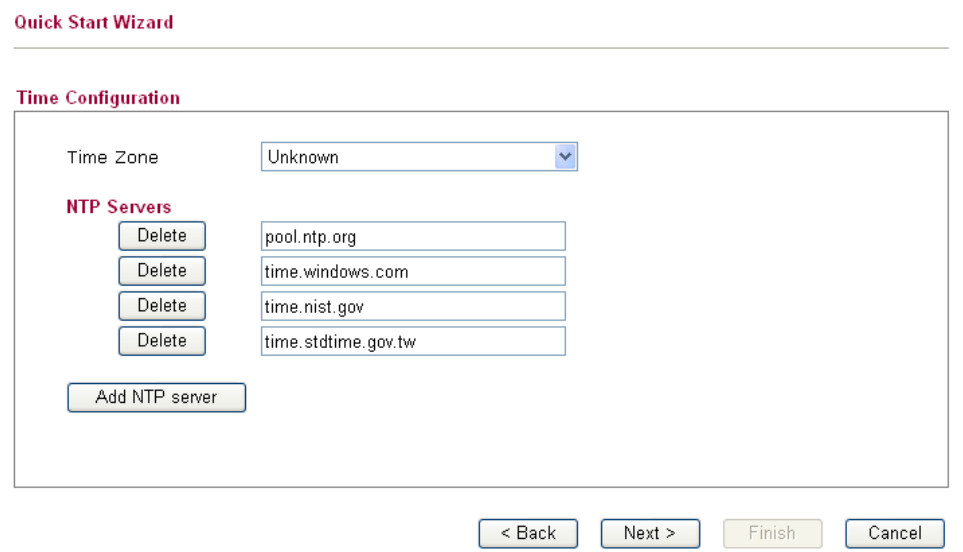

6. On the next page as shown below, please select the appropriate Internet access type **according to the information from your ISP**. For example, you should select PPPoE mode if the ISP provides you PPPoE interface.

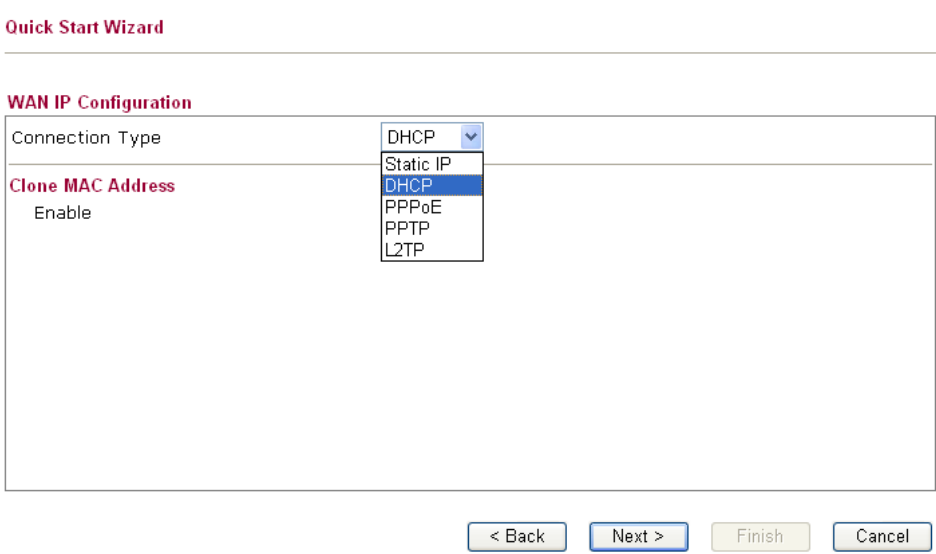

**Static IP:** if you click Static IP, you will get the following page. Please type in the IP address information originally provided by your ISP. Then click **Next** for next step.

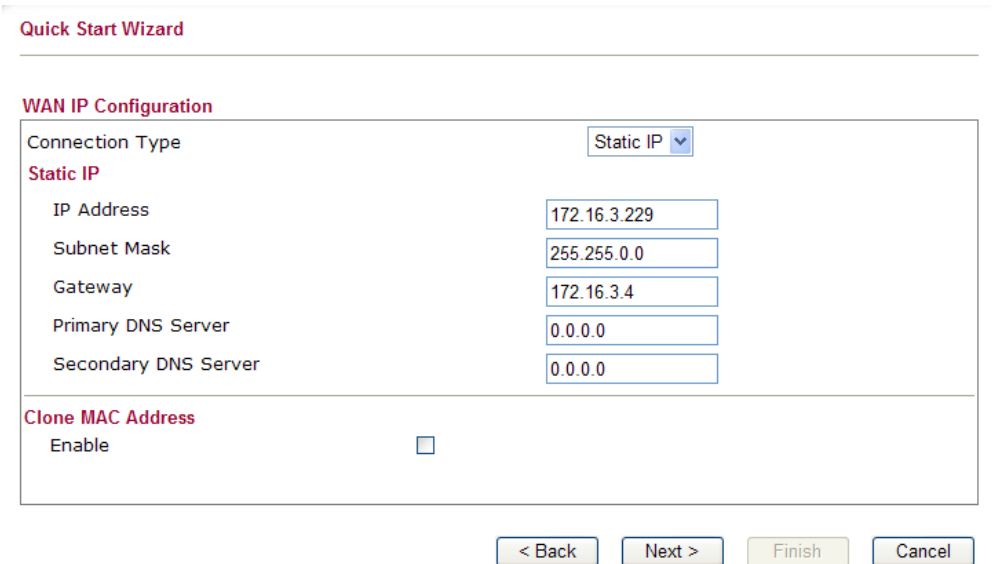

**DHCP:** if you click DHCP, you will get the following page. Simply click **Next** to continue.

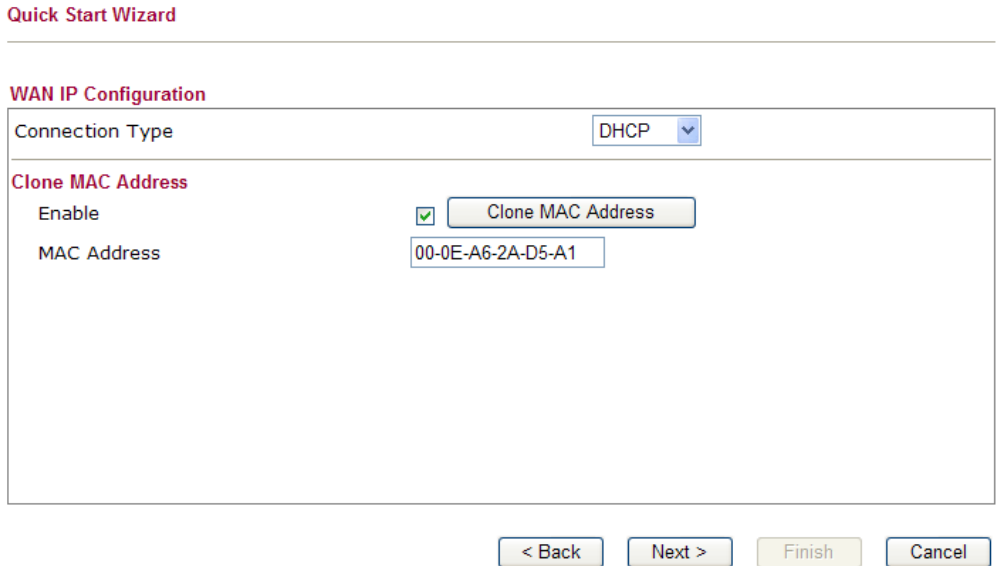

**PPPoE:** if you click PPPoE as the protocol, please manually enter the Username/Password provided by your ISP and all the required information. Then, click **Next**.

**Quick Start Wizard** 

**Quick Start Wizard** 

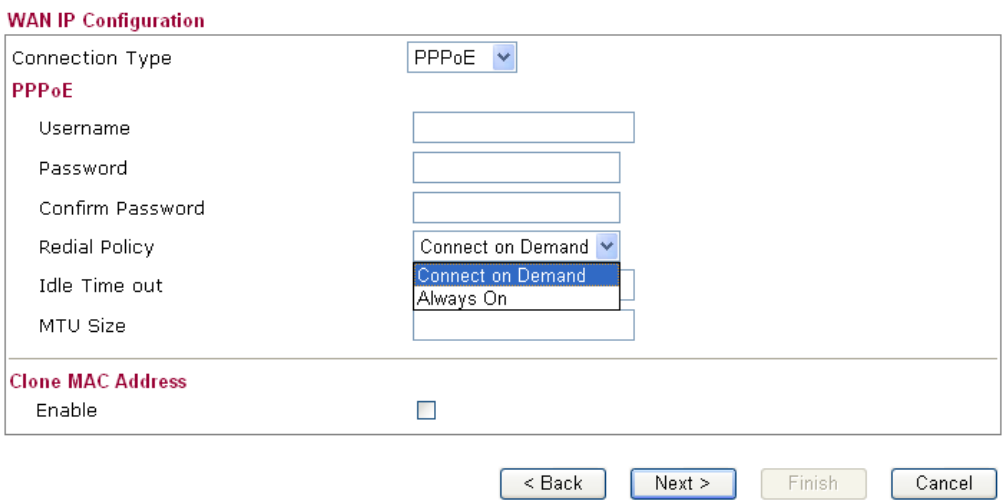

**PPTP/L2TP:** if you click PPTP/L2TP as the protocol, please manually enter the Username/Password provided by your ISP and all the required information. Then, click **Next**.

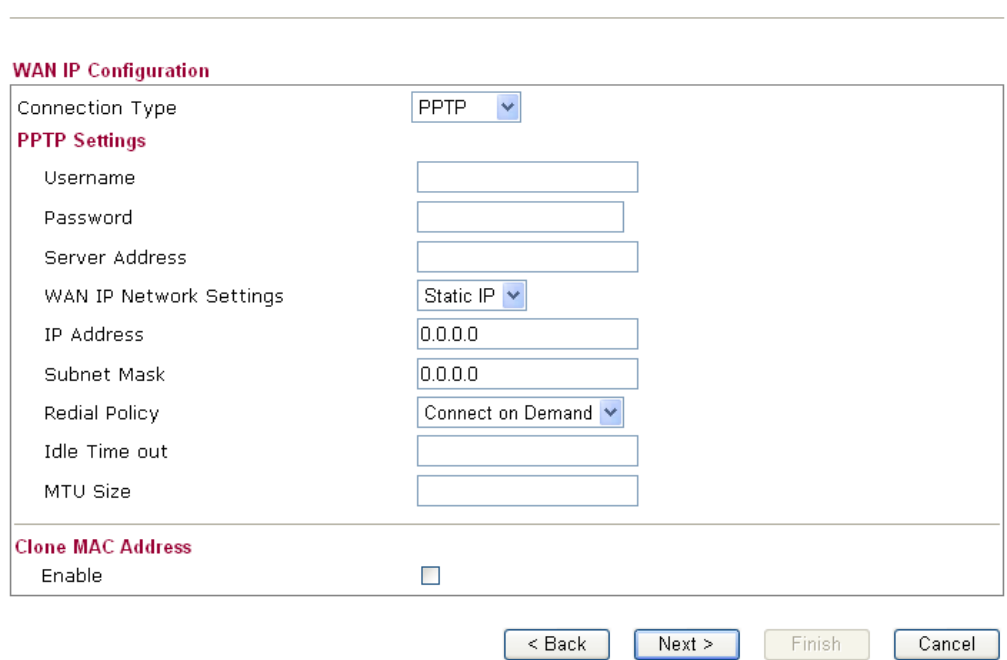

7. Now you can see the following screen. It indicates that the setup is complete. Different types of connection modes will have different summary. Click **Finish** and then restart the router.

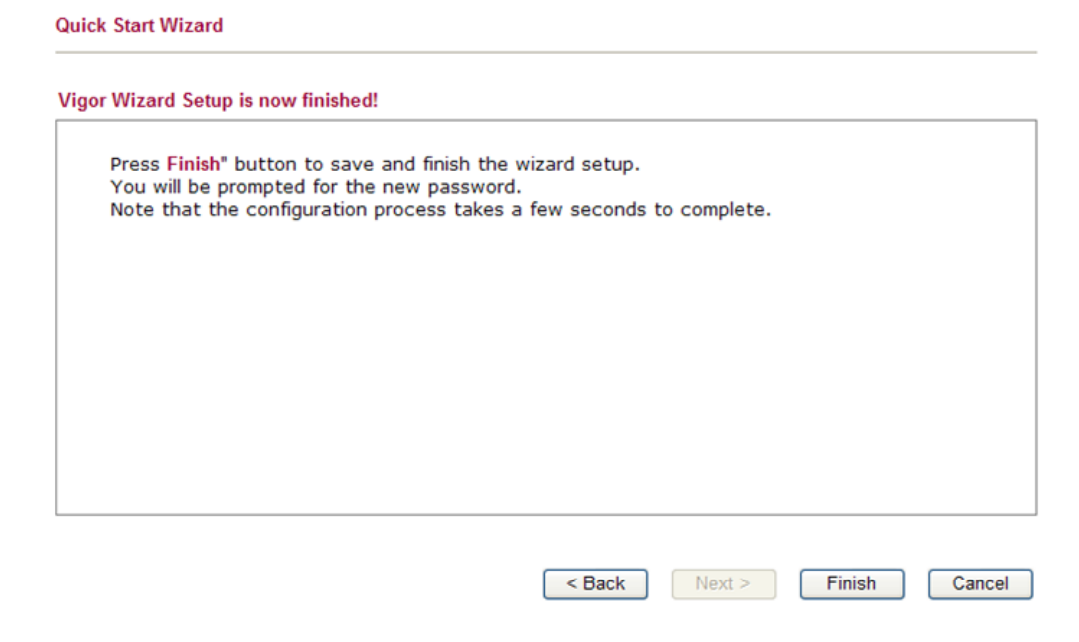

Now, you can enjoy surfing on the Internet.

This page is left blank.

# 4. Trouble Shooting

This section will guide you to solve abnormal situations if you cannot access into the Internet after installing the router and finishing the web configuration. Please follow sections below to check your basic installation status stage by stage.

- $\triangleright$  Checking if the hardware status is OK or not.
- $\triangleright$  Checking if the network connection settings on your computer are OK or not.
- $\triangleright$  Pinging the router from your computer.
- $\triangleright$  Checking if the ISP settings are OK or not.
- $\triangleright$  Backing to factory default setting if necessary.

If all above stages are done and the router still cannot run normally, it is the time for you to contact your dealer for advanced help.

#### 4.1 Checking If the Hardware Status Is OK or Not

Follow the steps below to verify the hardware status.

- 1. Check the power line and LAN cable connections. Refer to "**2.1 Hardware Installation"** for details.
- 2. Turn on the router. Make sure the **ACT LED** blink once per second and the correspondent **LAN LED** is bright.

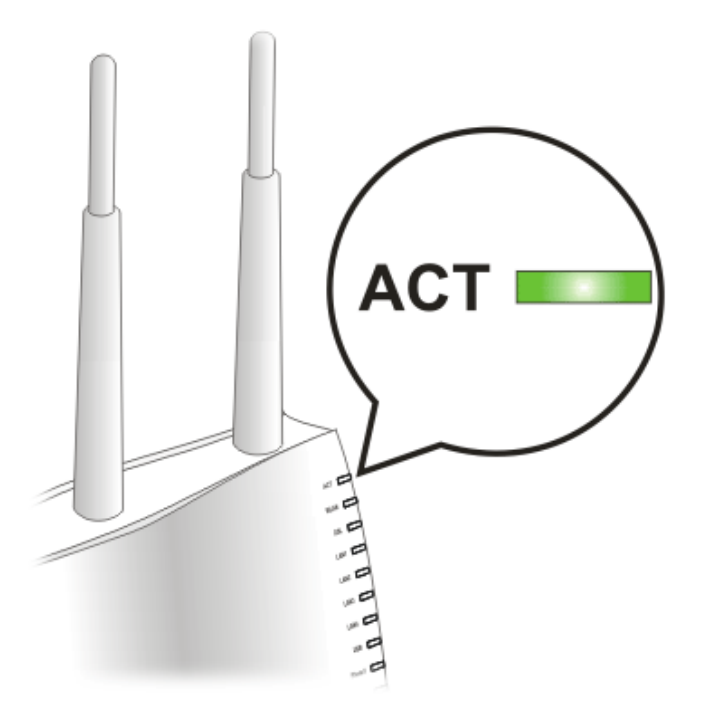

3. If not, it means that there is something wrong with the hardware status. Simply back to **"2.1 Hardware Installation"** to execute the hardware installation again. And then, try again.

## 4.2 Checking If the Network Connection Settings on Your Computer Is OK or Not

Sometimes the link failure occurs due to the wrong network connection settings. After trying the above section, if the link is stilled failed, please do the steps listed below to make sure the network connection settings is OK.

#### **For Windows**

The example is based on Windows XP. As to the examples for other operation systems, please refer to the similar steps or find support notes in **www.draytek.com**.

1. Go to **Control Panel** and then double-click on **Network Connections.** 

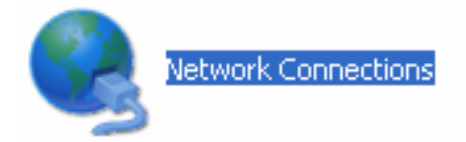

2. Right-click on **Local Area Connection** and click on **Properties**.

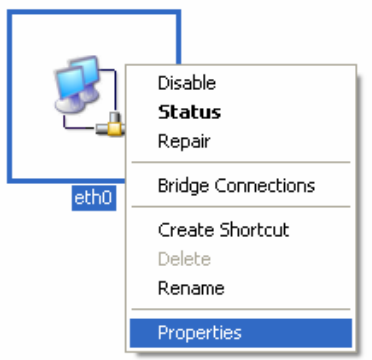

3. Select **Internet Protocol (TCP/IP)** and then click **Properties**.

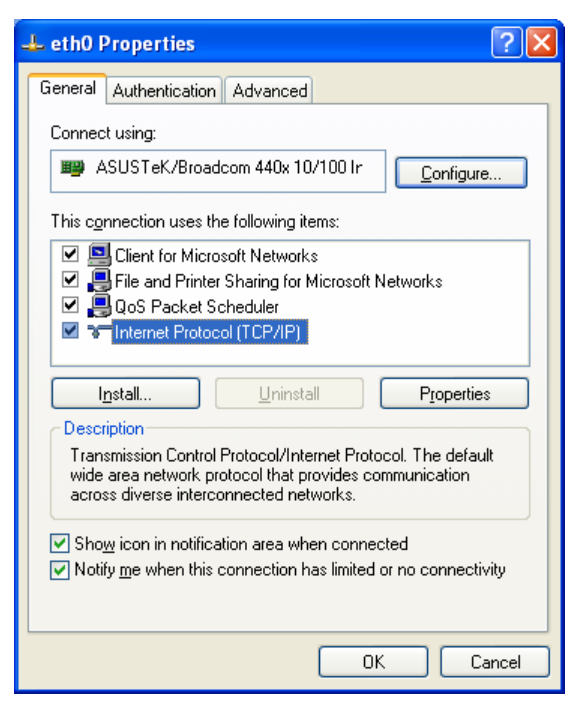

4. Select **Obtain an IP address automatically** and **Obtain DNS server address automatically**.

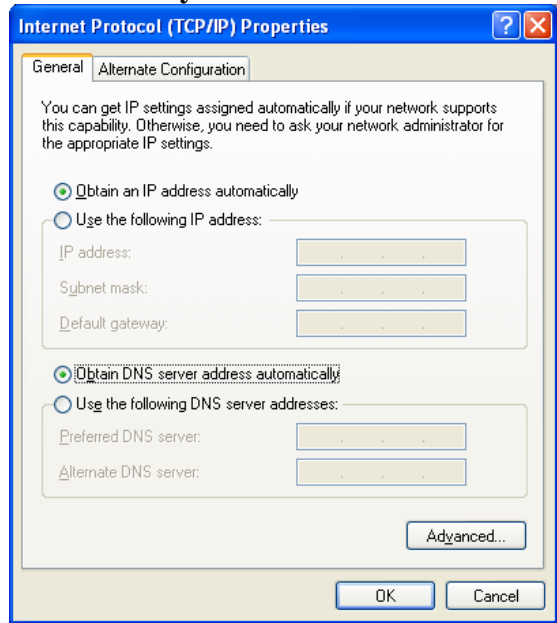

#### **For MacOs**

- 1. Double click on the current used MacOs on the desktop.
- 2. Open the **Application** folder and get into **Network**.
- 3. On the **Network** screen, select **Using DHCP** from the drop down list of Configure IPv4.

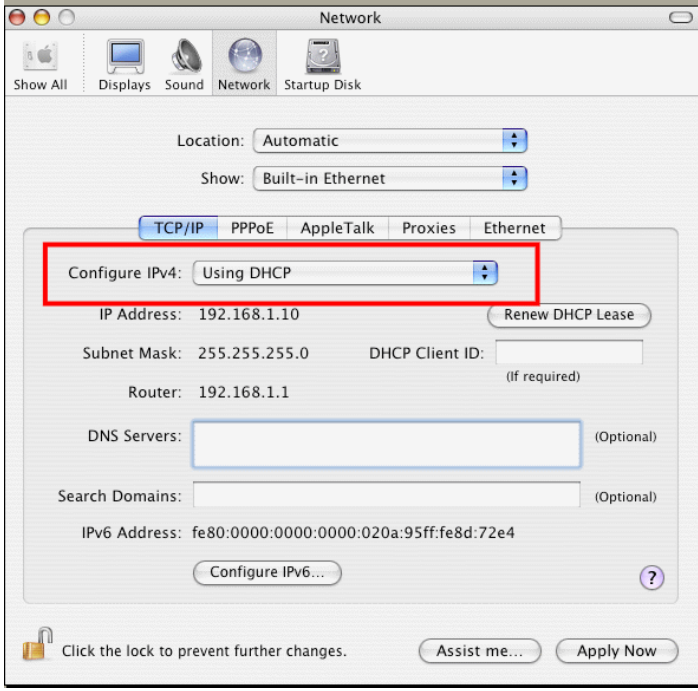

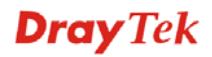

## 4.3 Pinging the Router from Your Computer

The default gateway IP address of the router is 192.168.1.1. For some reason, you might need to use "ping" command to check the link status of the router. **The most important thing is that the computer will receive a reply from 192.168.1.1.** If not, please check the IP address of your computer. We suggest you setting the network connection as **get IP automatically**. (Please refer to the section 4.2)

Please follow the steps below to ping the router correctly.

#### **For Windows**

- 1. Open the **Command** Prompt window (from **Start menu> Run**).
- 2. Type **command** (for Windows 95/98/ME) or **cmd** (for Windows NT/ 2000/XP/Vista). The DOS command dialog will appear.

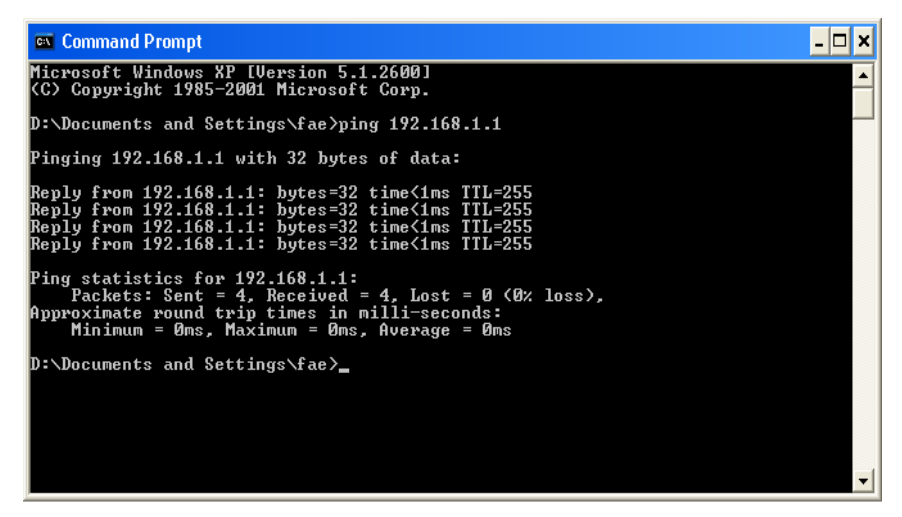

- 3. Type **ping 192.168.1.1** and press [Enter]. If the link is OK, the line of "**Reply from 192.168.1.1:bytes=32 time<1ms TTL=255**" will appear.
- 4. If the line does not appear, please check the IP address setting of your computer.

#### **For MacOs (Terminal)**

- 1. Double click on the current used MacOs on the desktop.
- 2. Open the **Application** folder and get into **Utilities**.
- 3. Double click **Terminal**. The Terminal window will appear.
- 4. Type **ping 192.168.1.1** and press [Enter]. If the link is OK, the line of **"64 bytes from 192.168.1.1: icmp\_seq=0 ttl=255 time=xxxx ms**" will appear.

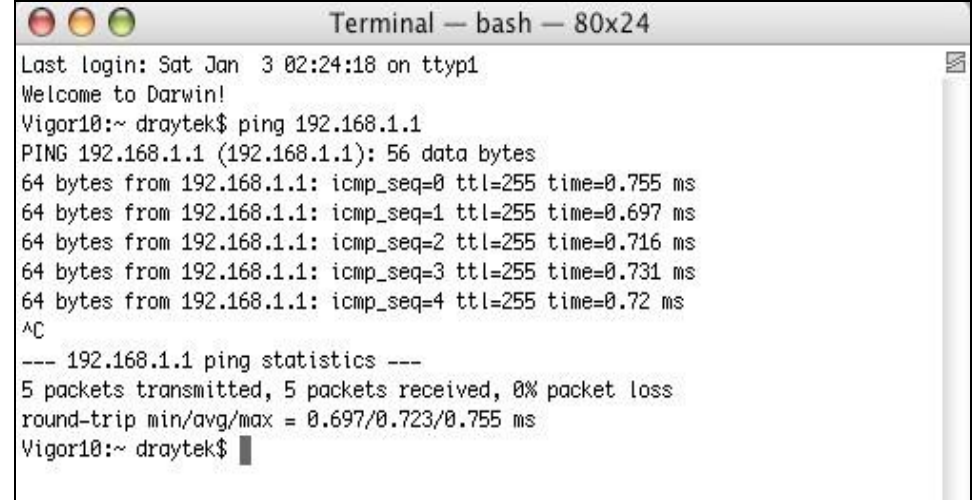

## 4.4 Checking If the ISP Settings are OK or Not

Open **WAN>>Internet Access** page and then check whether the ISP settings are set correctly. Use the Connection Type drop down list to choose Static IP/DHCP/PPPoE/PPTP/L2TP/3G USB Modem for reviewing the settings that you configured previously.

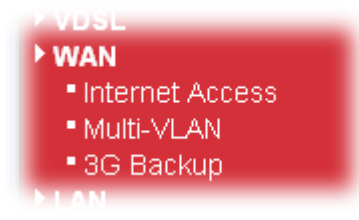

#### **WAN >> Internet Access**

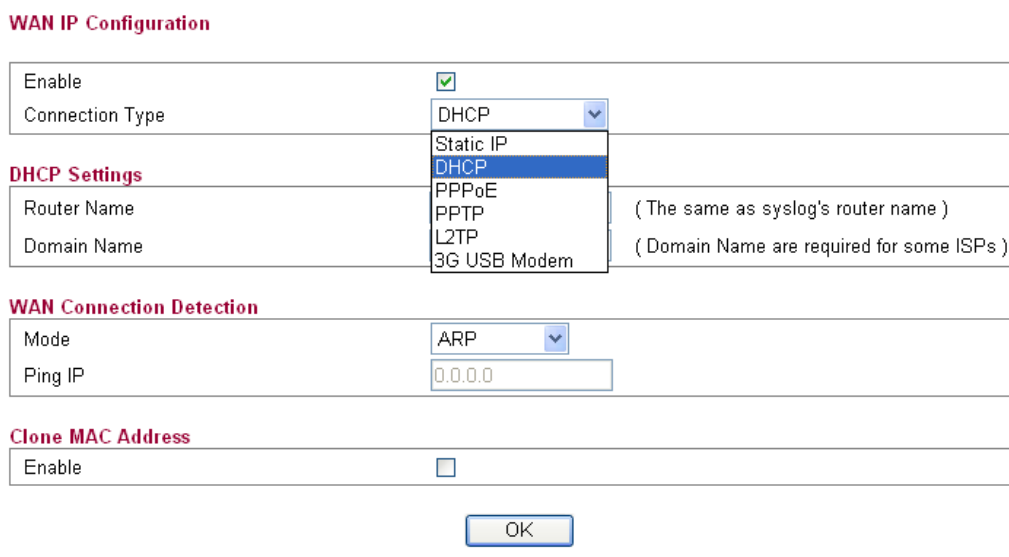

#### **Take Static Users for example**

1. Choose **Static IP** as the connection type.

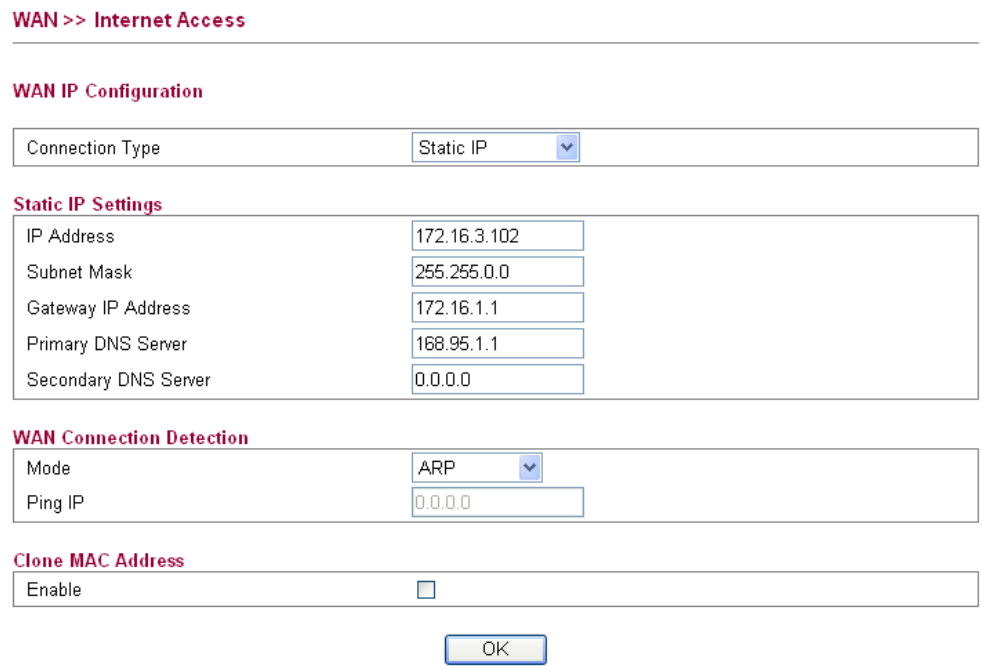

2. Check if **IP Address, IP Mask** and **IP Router** are set correctly (must identify with the values from your ISP).

#### 4.5 Backing to Factory Default Setting If Necessary

Sometimes, a wrong connection can be improved by returning to the default settings. Try to reset the router by software or hardware.

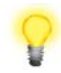

**Warning:** After pressing **factory default setting**, you will loose all settings you did before. Make sure you have recorded all useful settings before you pressing.

#### **Software Reset**

You can reset the router to factory default via Web page.

Go to **System Maintenance** and choose **Reboot System** on the web page. The following screen will appear. Choose **Using factory default configuration** and click **OK**. After few seconds, the router will return all the settings to the factory settings.

#### **System Maintenance >> Reboot System**

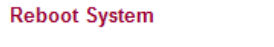

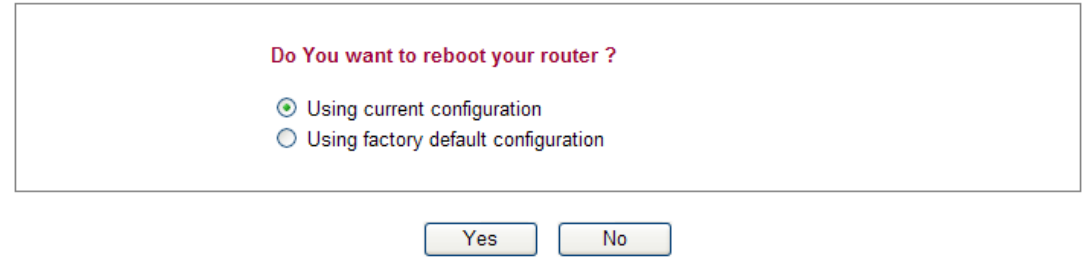

#### **Hardware Reset**

While the router is running (ACT LED blinking), press the **Factory Reset** button and hold for more than 5 seconds. When you see the **ACT** LED blinks rapidly, please release the button. Then, the router will restart with the default configuration.

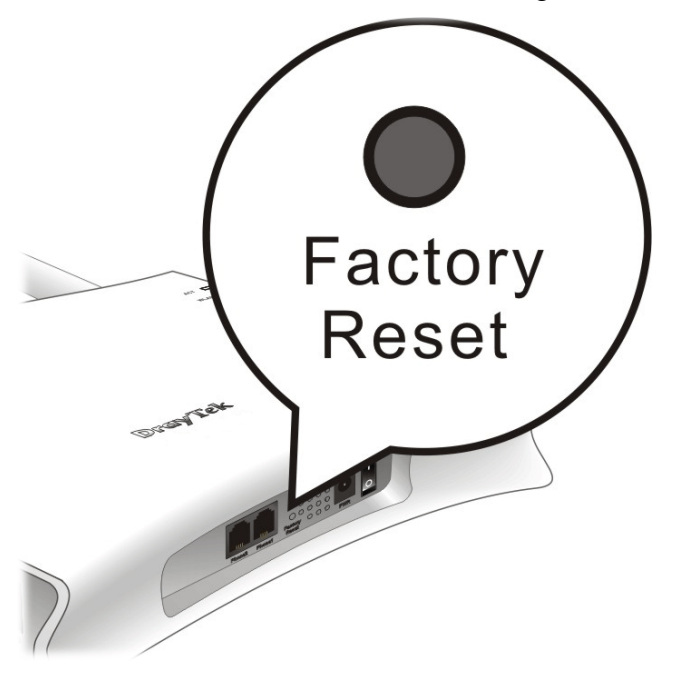

After restore the factory default setting, you can configure the settings for the router again to fit your personal request.

#### 4.6 Contacting Your Dealer

If the router still cannot work correctly after trying many efforts, please contact your dealer for further help right away. For any questions, please feel free to send e-mail to support@draytek.com.